**GaussDB(for MySQL)**

# **User Guide**

**Issue** 01 **Date** 2023-02-28

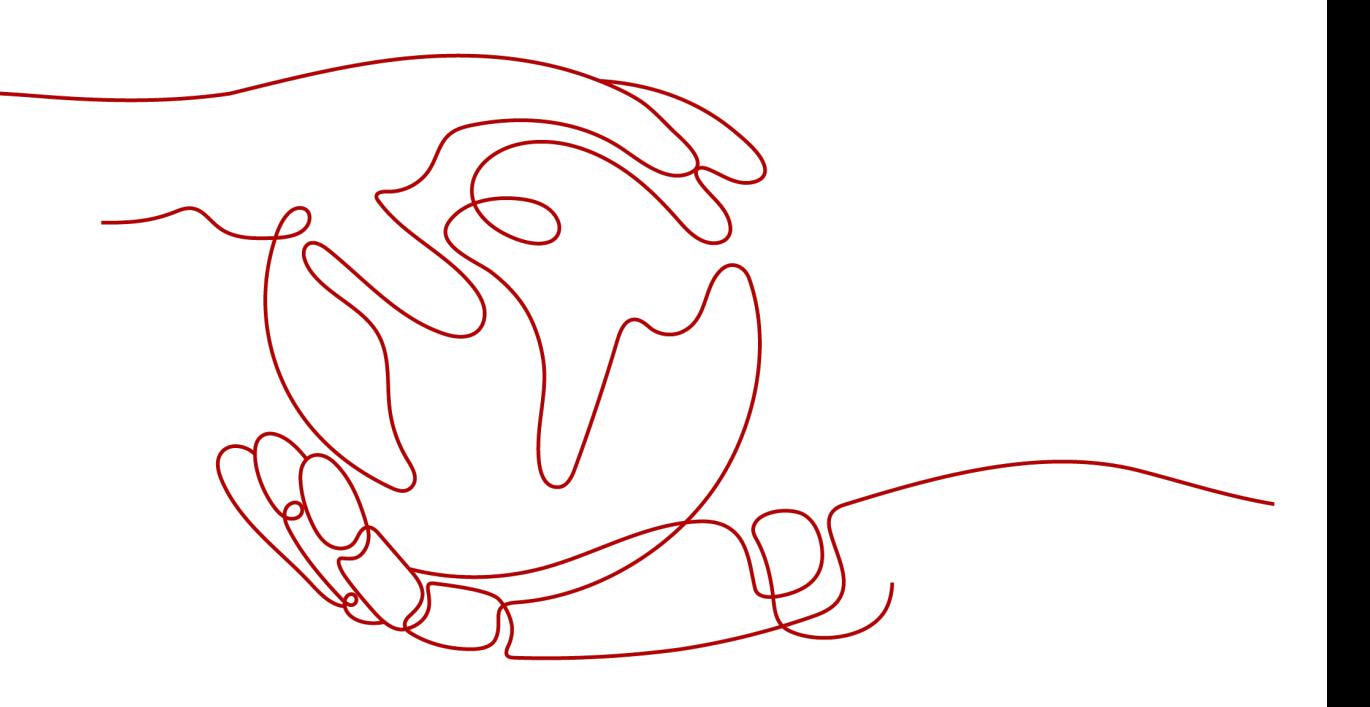

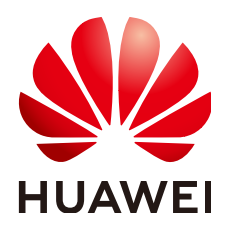

**HUAWEI TECHNOLOGIES CO., LTD.**

#### **Copyright © Huawei Technologies Co., Ltd. 2023. All rights reserved.**

No part of this document may be reproduced or transmitted in any form or by any means without prior written consent of Huawei Technologies Co., Ltd.

#### **Trademarks and Permissions**

**ND** HUAWEI and other Huawei trademarks are trademarks of Huawei Technologies Co., Ltd. All other trademarks and trade names mentioned in this document are the property of their respective holders.

#### **Notice**

The purchased products, services and features are stipulated by the contract made between Huawei and the customer. All or part of the products, services and features described in this document may not be within the purchase scope or the usage scope. Unless otherwise specified in the contract, all statements, information, and recommendations in this document are provided "AS IS" without warranties, guarantees or representations of any kind, either express or implied.

The information in this document is subject to change without notice. Every effort has been made in the preparation of this document to ensure accuracy of the contents, but all statements, information, and recommendations in this document do not constitute a warranty of any kind, express or implied.

# **Contents**

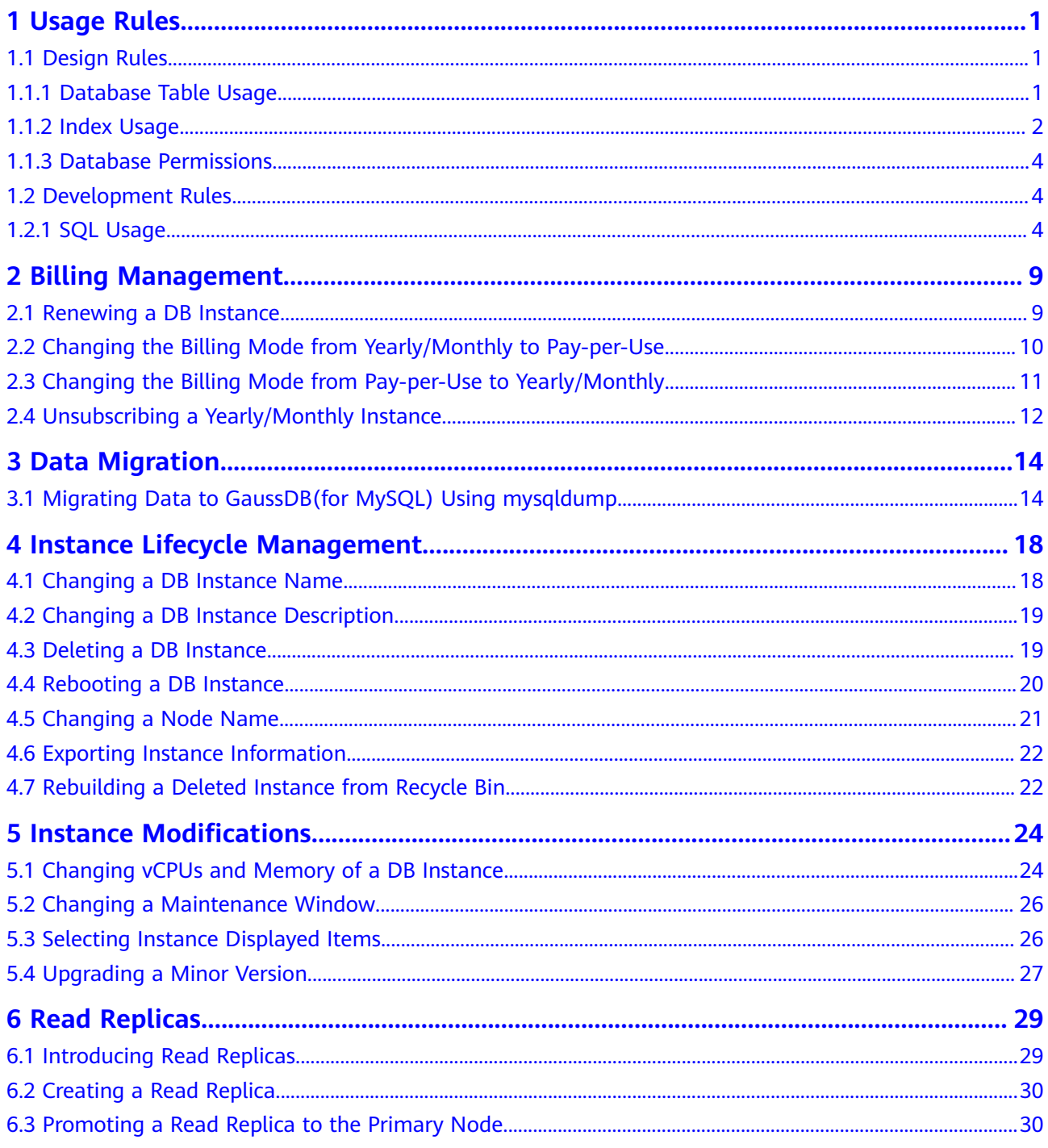

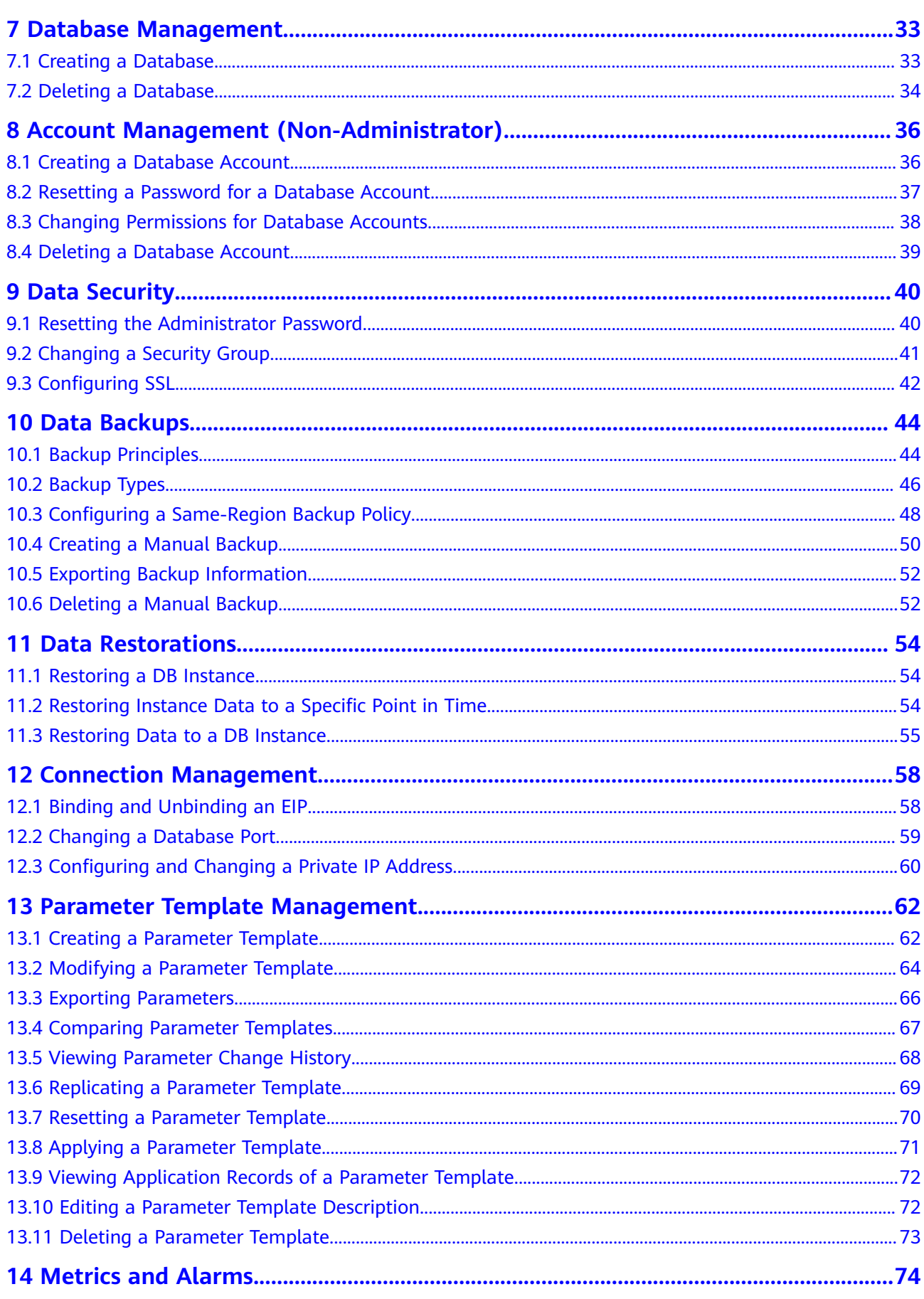

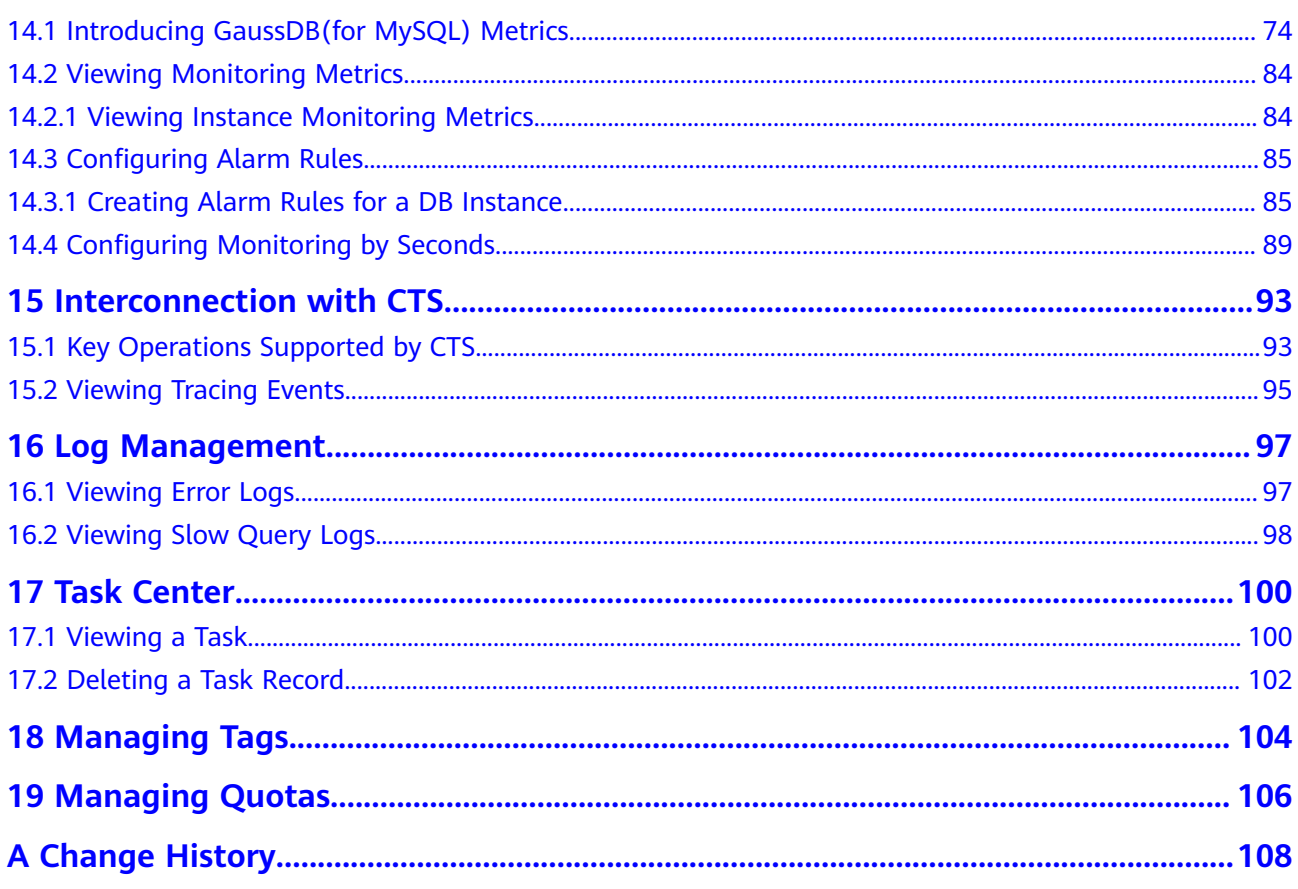

# **1 Usage Rules**

# <span id="page-5-0"></span>**1.1 Design Rules**

### **1.1.1 Database Table Usage**

- All created MySQL tables must use the InnoDB engine.
- The decimal type must be DECIMAL. Do not use FLOAT or DOUBLE.

#### $\Box$  Note

FLOAT and DOUBLE have lower precision than DECIMAL and may cause rounding errors. If a value to be stored is beyond the range of DECIMAL, split the value into INTEGER and DECIMAL parts and store them separately.

- The following reserved words cannot be used: desc, range, match, and delayed. For details, see MySQL official website.
- Every data table can have a primary key. The primary key can be an ordered and unique field related to business or an auto-increment field unrelated to business.
- Each table field must have a default value and NOT NULL. If the field is the numeric type, use 0 as its default value. If the field is the character type (such as VARCHAR), use an empty string (").

#### $M$  Note

No primary key may cause slow execution of the primary database and replication delay.

You are not advised to use partitioned tables. If necessary, use multiple independent tables.

#### <span id="page-6-0"></span> $\Box$  Note

Disadvantages of partitioned tables:

- All partitions will be locked during DDL operations. As a result, operations on the partitions will be blocked.
- When a partitioned table contains a large amount of data, it is difficult and risky to perform DDL or other O&M operations on the table.
- Partition tables are seldom used, which may cause unknown risks.
- When a single server is poor in performance, splitting a partitioned table is expensive.
- When all partitions are accessed due to improper operations on a partitioned table, severe performance problems may occur.
- Each table contains two DATETIME fields: **create\_time** and **update\_time**.

#### $\Box$  Note

You can obtain the required data from a data warehouse based on these two fields without consulting services.

When an exception occurs in the database, you can use the two fields to determine the time when the data is inserted and updated. In extreme cases, you can determine whether to restore data based on the fields.

- Sharding is recommended only when the number of rows in a single table exceeds 5 million or the size of a single table exceeds 2 GB.
- VARCHAR is a variable-length character data type. The length of VARCHAR cannot exceed 2,048.

If the length of a field exceeds 2,048, define the field type as TEXT or create an independent table and use a primary key to associate the related tables. In this way, the index efficiency of other fields is not affected.

- The length of a single row in a table cannot exceed 1,024 bytes and the number of rows in a single table cannot exceed 5 million.
- The maximum number of fields in a single table is 50.
- If the lengths of strings are almost the same, use the fixed-length character strings.
- On the premise of ensuring data consistency, cross-table redundant fields are allowed to avoid associated queries and improve query performance.

#### $\Box$  Note

Redundant fields must comply with the following rules:

- Fields are not frequently modified.
- Fields are not larger VARCHAR and TEXT.
- The data types with proper storage size can save database tablespace and index storage space while improving the search speed. LONG TEXT and BLOB are not recommended.

#### **1.1.2 Index Usage**

- Use the same field type to prevent implicit conversion from causing invalid indexes.
- Create unique indexes on the minimum set of fields or combinations of fields with unique characteristics.

For example, there is a table containing the fields **a**, **b**, **c**, **d**, **e**, and **f**. If the combinations of fields **ab** and **ef** have unique features, you are advised to create unique indexes for **ab** and **ef**, respectively.

#### $\Box$  Note

Even if complete verification control is implemented at the application layer, dirty data is generated as long as there is no unique index according to Murphy's Law.

Before creating a unique index, consider whether it is useful for the query and whether it will affect the INSERT operations.

Create indexes on fixed-length fields (for example, INT). When creating an index on a VARCHAR field, the index length must be specified. It is not necessary to create an index on the whole field. The index length is determined according to the actual text distinction.

#### $\Box$  Note

The index length and distinction are a pair of contradictions. Generally, for string type data, the distinction of an index with a length of 20 will be more than 90%. The distinction formula is: Count(distinct left(column name, index length))/count (\*). Place the column names with the high distinction in the front.

● If possible, do not use left fuzzy search (for example, **SELECT \* FROM users WHERE u\_name LIKE ' %hk')** or full fuzzy search on the page to avoid degradation from index scan to full table scan. Solve the problem at the application layer.

#### $\Box$  Note

An index file has the leftmost prefix matching feature of B-tree. If the value on the left is not determined, the index cannot be used.

Use the overlay index to query and avoid returning to the table. However, the number of fields added to the overlay index cannot be too large, or the write performance will be affected.

#### $m$  note

Types of indexes that can be created include primary key index, unique index, and normal index. Covering index indicates that If you execute EXPLAIN statements, "using index" is displayed in the **Extra** column.

- Optimize the SQL performance as follows: range (minimum requirement), ref (basic requirement), and consts (maximum requirement).
- When creating a composite index, place the column with the highest distinction on the left.
- Ensure that the number of indexes in a single table is at most 5, or does not exceed 20% of the number of table fields.
- Avoid the following misunderstandings when creating indexes:
	- Indexes should be frequently used. An index needs to be created for a query.
	- Indexes should be as few as possible. Indexes consume space and slow down the update and addition speed.
	- Unique indexes cannot be used. Unique features must be resolved at the application layer using the "query first and then insert" method.

### <span id="page-8-0"></span>**1.1.3 Database Permissions**

- All DDL operations (such as creating tables and modifying table structures) are performed by DBAs through DAS only after being reviewed. Services are launched during off-peak hours.
- Permissions must be managed in a fine-grained manner by separating read permissions from write permissions, and O&M permissions from development permissions.
- DDL operations are recorded in operation logs.

# **1.2 Development Rules**

### **1.2.1 SQL Usage**

#### **Database Design**

- Ensure that all characters are stored and represented in utf-8 or utf8mb4 format. Comments must be provided for tables and fields.
- Avoid using large transactions.

For example, if multiple SELECT and UPDATE statements are executed in a high-frequency transaction, the database concurrency capability is severely affected because resources such as locks held by the transaction can be released only when the transaction is rolled back or committed. In this case, data write consistency must also be considered.

#### **Index Design**

- Reduce the use of ORDER BY that cannot be used with indexes based on the actual service requirements. The statements such as ORDER BY, GROUP BY, and DISTINCT consume many CPU resources.
- If a complex SQL statement is involved, use the existing index design and add EXPLAIN before the SQL statement. EXPLAIN can help you optimize the index by adding some query restrictions.
- Execute new SELECT, UPDATE, or DELETE statements with EXPLAIN to check the index usage and ensure no **Using filesort** and **Using temporary** are displayed in the **Extra** column. If the number of scanned rows exceeds 1,000, exercise caution when executing these statements. Analyze slow query logs and delete unused slow query statements every day.

#### $\Box$  Note

EXPLAIN:

- **type**: ALL, index, range, ref, eq\_ref, const, system, NULL (The performance is sorted from poor to good from left to right.)
- **possible keys**: indicates the indexes from which MySQL can choose to find the rows in this table. If there is an index on a field, the index is listed but may not be used by the query.
- **key:** indicates the key (index) that MySQL actually decided to use. If key is NULL, MySQL found no index to use for executing the query more efficiently. To force MySQL to use or ignore an index listed in the **possible\_keys** column, use FORCE INDEX, USE INDEX, or IGNORE INDEX in your query.
- **ref**: shows which columns or constants are compared to the index named in the key column to select rows from the table.
- **rows**: indicates the estimated number of rows to be read for required records based on table statistics and index selection.
- **Extra**:
	- Using temporary: To resolve the query, MySQL needs to create a temporary table to hold the result. This typically happens if the query contains GROUP BY and ORDER BY clauses that list columns differently.
	- Using filesort: MySQL must do an extra pass to find out how to retrieve the rows in sorted order.
	- **Using index:** The column information is retrieved from the table using only information in the index tree without having to do an additional seek to read the actual row. If **Using where** is displayed at the same time, it indicates that desired information needs to be obtained by using the index tree and reading rows of the table.
	- **Using where:** In WHERE clause, **Using where** is displayed when the desire data is obtained without reading all the data in the table or the desire data cannot be obtained by only using indexes. Unless you specifically intend to fetch or examine all rows from the table, you may have something wrong in your query if the **Extra** value is not **Using where** and the table join type is ALL or index.
- If a function is used on a WHERE statement, the index becomes invalid.

For example, in **WHERE left(name, 5) = 'zhang'**, the left function invalidates the index on **name**.

You can modify the condition on the service side and delete the function. When the returned result set is small, the service side filters the rows that meet the condition.

#### **Database SQL Query**

- Optimize the ORDER BY... LIMIT statements by indexes to improve execution efficiency.
- If statements contain ORDER BY, GROUP BY, or DISTINCT, ensure that the result set filtered by the WHERE condition contains up to 1000 lines. Otherwise, the SQL statements are executed slowly.
- For ORDER BY, GROUP BY, and DISTINCT statements, use indexes to directly retrieve sorted data. For example, use **key(a,b)** in **where a=1 order by b**.
- When using JOIN, use indexes on the same table in the WHERE condition. Example:

select t1.a, t2.b from t1,t2 where t1.a=t2.a and t1.b=123 and t2.c= 4

If the **t1.c** and **t2.c** fields are the same, only **b** on **t1** is used.

In this case, if **t2.c=4** in the WHERE condition is changed to **t1.c=4**,**(b,c)** can be used. This may occur during field redundancy design (anti normal form).

- If deduplication is not required, use UNION ALL, which does not perform sorting operations and is faster than UNION.
- To implement paging query in code, specify that if **count** is set to **0**, the subsequent paging statements are not executed.
- Do not frequently execute COUNT on a table. It takes a long time to perform COUNT on a table with a large amount of data. Generally, the response speed is in seconds. If you need to frequently perform the COUNT operation on a table, introduce a special counting table.
- If only one record is returned, use LIMIT 1. If data is correct and the number of returned records in the result set can be determined, use LIMIT as soon as possible.
- When evaluating the efficiency of DELETE and UPDATE statements, change the statements to SELECT and then run EXPLAIN. A large number of SELECT statements will slow down the database, and write operations will lock tables.
- TRUNCATE TABLE is faster and uses fewer system and log resources than DELETE. If the table to be deleted does not have a trigger and the entire table needs to be deleted, TRUNCATE TABLE is recommended.
	- TRUNCATE TABLE does not write deleted data to log files.
	- A TRUNCATE TABLE statement has the same function as a DELETE statement without a WHERE clause.
	- TRUNCATE TABLE statements cannot be written with other DML statements in the same transaction.
- Do not use negative queries to avoid full table scanning. Negative queries indicate the following negative operators are used: NOT, !=, <>, NOT EXISTS, NOT IN, and NOT LIKE.

If a negative query is used, the index structure cannot be used for binary search. Instead, the entire table needs to be scanned.

- Do not perform JOIN on more than three tables. The data types of the fields to be joined must be the same.
- During multi-table associated query, ensure that the associated fields have indexes. When joining multiple tables, select the table with a smaller result set as the driving table to join other tables. Pay attention to table indexes and SQL performance even if two tables are joined.

#### **SQL Statement Development**

• Spiting single SQL statements.

For example, in the OR condition **f\_phone='10000' or f\_mobile='10000'**, the two fields have their own indexes, but only one of them can be used.

You can split the statement into two SQL statements or use UNION ALL.

- If possible, perform the complex SQL calculation or service logic at the service layer.
- Use a proper paging method to improve paging efficiency. Skipping paging is not recommended for large pages.

– Negative example: **SELECT \* FROM table1 ORDER BY ftime DESC LIMIT 10000,10;**

It causes a large number of I/O operations because MySQL uses the readahead policy.

– Positive example: **SELECT \* FROM table1 WHERE ftime < last\_time ORDER BY ftime DESC LIMIT 10;**

Recommended pagination mode: Transfer the threshold value of the last page.

- Execute UPDATE statements in transactions based on primary keys or unique keys. Otherwise, a gap lock is generated and the locked data range is expanded. As a result, the system performance deteriorates and a deadlock occurs.
- Do not use foreign keys and cascade operations. The problems of foreign keys can be solved at the application layer.

Example:

If **student id** is a primary key in the student table, **student id** is a foreign key in the score table. If **student id** is updated in the student table, **student id** in the score table is also updated. This is a cascade update.

- Foreign keys and cascade updates are suitable for single-node clusters with low concurrency and are not suitable for distributed cluster with high concurrency.
- Cascade updates may cause strong blocks and foreign keys affect the INSERT operations.
- If possible, do not use IN. If it is required, ensure that the number of set elements after IN should be at most 500.
- To reduce the number of interactions with the database, use batches of SOL statements. For example, **INSERT INTO... VALUES (**XX),(XX),(XX)....(XX), the number of  $XX$  should be within 100.
- Do not use stored procedures, which are difficult to debug, extend, and transplant.
- You are not advised to use triggers, event schedulers, and views for service logic. The service logic must be processed at the service layer to avoid logical dependency on the database.
- Do not use implicit type conversion.

#### $\Box$  Note

The conversion rules are as follows:

- 1. If at least one of the two parameters is NULL, the comparison result is also NULL. However, when <=> is used to compare two NULL values, 1 is returned.
- 2. If both parameters are character strings, they are compared as character strings.
- 3. If both parameters are integers, they are compared as integers.
- 4. When one parameter is a hexadecimal value and the other parameter is a nondigit value, they are compared as binary strings.
- 5. If one parameter is a TIMESTAMP or DATETIME value and the other parameter is a CONSTANT value, they are compared as TIMESTAMP values.
- 6. If one parameter is a DECIMAL value and other parameter is a DECIMAL or INTEGER value, they are compared as DECIMAL values. If the other argument is a FLOATING POINT value, they are compared as FLOATING POINT values.
- 7. In other cases, both parameters are compared as FLOATING POINT values.
- 8. If one parameter is a string and the other parameter is an INT value, they are compared as FLOATING POINT values (by referring to item 7)

For example, the type of **f\_phone** is varchar. If **f\_phone in (098890)** is used in the WHERE condition, two parameters are compared as FLOATING POINT values. In this case, the index cannot be used, affecting database performance.

If **f** user id = '1234567', the number is directly compared as a character string. For details, see item 2.

- If possible, ensure that the number of SQL statements in a transaction should be as small as possible, no more than 5. Long transactions will lock data for a long time, generate many caches in MySQL, and occupy many connections.
- Do not use NATURAL JOIN.

NATURAL JOIN is used to implicitly join column, which is difficult to understand and may cause problems. The NATURAL JOIN statement cannot be transplanted.

# **2 Billing Management**

# <span id="page-13-0"></span>**2.1 Renewing a DB Instance**

#### **Scenarios**

A yearly/monthly instance can be renewed based on service requirements.

#### **Constraints**

- Only yearly/monthly instances can be renewed.
- The statuses of yearly/monthly instances to be renewed must be **Available** or **Abnormal**.

#### **Procedure**

- **Step 1** Log in to the management console.
- **Step 2** Click  $\mathbb{Q}$  in the upper left corner and select a region and a project.
- **Step 3** Click  $\equiv$  in the upper left corner of the page, choose **Database** > **GaussDB(for MySQL)**.
- **Step 4** On the **Instances** page, locate the instance you want to renew and click **Renew** in the **Operation** column.

Alternatively, click the DB instance name to go to the **Basic Information** page. In the **Billing Information** area, click **Renew** on the right of **Billing Mode**.

**Step 5** On the displayed page, renew the instance.

# <span id="page-14-0"></span>**2.2 Changing the Billing Mode from Yearly/Monthly to Pay-per-Use**

#### **Scenarios**

You can change the billing mode of an instance from yearly/monthly to pay-peruse.

#### **NOTICE**

The pay-per-use billing mode is applied only after a yearly/monthly subscription expires and auto-renew is not in effect.

#### **Changing the Billing Mode from Yearly/Monthly to Pay-per-Use**

- **Step 1** Log in to the management console.
- **Step 2** Click  $\bigcirc$  in the upper left corner and select a region and a project.
- **Step 3** Click  $\equiv$  in the upper left corner of the page, choose **Database** > GaussDB(for **MySQL)**.
- **Step 4** On the **Instances** page, locate the yearly/monthly instance that you want to change to pay-per-use instance and choose **More** > **Change to Pay-per-use** in the **Operation** column.

Alternatively, click the instance name to go to the **Basic Information** page. In the **Billing Information** area, click **Change** in the **Billing Mode** field.

- **Step 5** On the displayed page, change the billing mode of the instance.
- **Step 6** On the **Change to Pay-per-Use After Expiration** page, confirm the instance billing information and click **Change to Pay-per-Use**.
- **Step 7** Wait until the billing mode is successfully changed and view the instance on the **Instances** page.

In the upper right corner of the instance list, click  $\Box$  to refresh the list. After the change completes, the instance status will change to **Available** and the billing mode will change to **Pay-per-use**.

# <span id="page-15-0"></span>**2.3 Changing the Billing Mode from Pay-per-Use to Yearly/Monthly**

#### **Scenarios**

If you use GaussDB(for MySQL) for a long time, you can change the billing mode of one instances from pay-per-use to yearly/monthly for a lower tariff. After the change, you can check whether the operation has taken effect in the order status.

#### **Constraints**

- The billing of the primary node and read replicas for a pay-per-use instance cannot be changed separately to yearly/monthly.
- Pay-per-use instances in any of the following statuses cannot be changed to yearly/monthly instances: frozen, creation failed, changing instance specifications, scaling up, and creating read replicas.

#### **Changing the Billing Mode of a DB Instance**

- **Step 1** Log in to the management console.
- **Step 2** Click  $\bigcirc$  in the upper left corner and select a region and a project.
- **Step 3** Click in the upper left corner of the page, choose **Database** > **GaussDB(for MySQL)**.
- **Step 4** On the **Instances** page, locate the pay-per-use instance that you want to change to the yearly/monthly instance and choose **More** > **Change to Yearly/Monthly** in the **Operation** column. On the displayed page, select your desired storage space and click **Next**.

Alternatively, click the instance name to go to the **Basic Information** page. In the **Billing Information** area, click **Change** next to the **Billing Mode** field. On the displayed page, select your desired storage space and click **Next**.

**Figure 2-1** Changing the billing mode from pay-per-use to yearly/monthly

**Rilling Information** Billing Mode Pay-per-use Change Created Mar 02 2023 19:19:33 GMT+08:00

Storage space contains the system overhead required for inodes, reserved blocks, and database operation. The storage space must be a multiple of 10.

- **Step 5** Select how many months you want to renew the subscription for. The minimum duration is one month.
	- If you do not need to modify your settings, click **Pay** to go to the payment page.
	- If you are not sure about the settings, the system will reserve your order. You can choose **Billing Center** > **Unpaid Orders** in the upper right corner and pay

or cancel the order. In addition, the instance status is **Changing to Yearly/ Monthly. Payment incomplete. Pay Now.**

- <span id="page-16-0"></span>**Step 6** Select a payment method and click **Confirm**.
- **Step 7** View the results on the **Instances** page.

In the upper right corner of the instance list, click  $\boxed{\text{C}}$  to refresh the list. After the change completes, the instance status will change to **Available** and the billing mode will change to **Yearly/Monthly**.

**----End**

# **2.4 Unsubscribing a Yearly/Monthly Instance**

#### **Scenarios**

To unsubscribe an instance billed on a yearly/monthly basis, you need to unsubscribe the order first. After you unsubscribe the instance order, all resources including read replicas of the instance are also deleted.

#### **Procedure**

Unsubscribe a yearly/monthly instance on the **Instances** page.

- **Step 1** Log in to the management console.
- **Step 2** Click  $\heartsuit$  in the upper left corner and select a region and a project.
- **Step 3** Click  $\equiv$  in the upper left corner of the page, choose **Database** > **GaussDB(for MySQL)**.
- **Step 4** On the **Instances** page, locate the instance you want to unsubscribe and choose **More** > **Unsubscribe** in the **Operation** column. In the displayed dialog box, click **Yes**.
- **Step 5** On the displayed page, confirm the order to be unsubscribed and select a reason. Then, click **Confirm**.
- **Step 6** In the displayed dialog box, click **Yes**.

#### **NOTICE**

- 1. Unsubscribed DB instances will be moved to the recycle bin, but will be permanently deleted after a length of time determined by the recycling policy. Automated backups are deleted, but manual backups are retained and still billed. To delete the manual backups, go to the **Backups** page on the console.
- 2. If you want to retain data, complete a manual backup before submitting the unsubscription request.

**Step 7** View the unsubscription result. After the instance order is successfully unsubscribed, the instance will be deleted.

# **3 Data Migration**

# <span id="page-18-0"></span>**3.1 Migrating Data to GaussDB(for MySQL) Using mysqldump**

#### **NOTICE**

Mysqlpump is not recommended because it can result in a core dump in parallel backup scenarios. Mysqldump is recommended instead.

#### **Preparing for Data Migration**

You can access a GaussDB(for MySQL) instance through a private network or a public network.

- 1. Prepare an ECS in the same VPC subnet as the GaussDB(for MySQL) instance or bind an EIP to the GaussDB(for MySQL) instance.
	- To connect to an instance through a private network, an ECS has to be created first.

For details on how to create and log in to an ECS, see descriptions about creating an ECS and logging in an ECS in the *Elastic Cloud Server User* Guide.

- To connect to an instance through an EIP, you must:
	- i. Bind the EIP to the instance.
	- ii. Ensure that the local device can access the EIP that has been bound to the instance.
- 2. Install the MySQL client on the prepared ECS or device.

#### $\Box$  Note

The MySQL client version must be the same as or later than that installed on the GaussDB(for MySQL) instance. The MySQL database or client provides the mysqldump and mysql tools by default.

#### <span id="page-19-0"></span>**Exporting Data**

Before migrating data to GaussDB(for MySQL), data needs to be exported first.

#### **NOTICE**

- The export tool must match the DB engine version.
- Database migration is performed offline. Before the migration, you must stop any applications using the source database.
- **Step 1** Log in to the prepared ECS or device that can access the GaussDB(for MySQL) instance.
- **Step 2** Use mysqldump to export the metadata into an SQL file.

#### **NOTICE**

MySQL databases are required for GaussDB(for MySQL) management. When exporting metadata, do not specify **--all-database**, or the databases will be unavailable.

```
mysqldump --databases <DB_NAME> --single-transaction --order-by-primary
--hex-blob --no-data --routines --events --set-gtid-purged=OFF -u <DB USER>
-p -h <DB_ADDRESS> -P <DB_PORT> |sed -e 's/DEFINER[ ]*=[ ]*[^*]*\*/\*/' -e 's/
DEFINER[ ]*=.*FUNCTION/FUNCTION/' -e 's/DEFINER[ ]*=.*PROCEDURE/
PROCEDURE/' -e 's/DEFINER[ ]*=.*TRIGGER/TRIGGER/' -e 's/
DEFINER[ ]*=.*EVENT/EVENT/' > <BACKUP_FILE>
```
- **DB NAME** indicates the name of the database to be migrated.
- **DB USER** indicates the database username.
- **DB\_ADDRESS** indicates the database address.
- **DB\_PORT** indicates the database port.
- **BACKUP FILE** indicates the name of the file to which the data will be exported.

Enter the database password when prompted.

Example:

```
mysqldump --databases gaussdb --single-transaction --order-by-primary --
hex-blob --no-data --routines --events --set-gtid-purged=OFF -u root -p -h
192.xx.xx.xx -P 3306 |sed -e 's/DEFINER[ ]*=[ ]*[^*]*\*/\*/' -e 's/
DEFINER[ ]*=.*FUNCTION/FUNCTION/' -e 's/DEFINER[ ]*=.*PROCEDURE/
PROCEDURE/' -e 's/DEFINER[ ]*=.*TRIGGER/TRIGGER/' -e 's/
DEFINER[ ]*=.*EVENT/EVENT/' > dump-defs.sql
```
#### **Enter password:**

After this command is executed, the **dump-defs.sql** file will be generated.

**Step 3** Use mysqldump to export the data into an SQL file.

#### **NOTICE**

MySQL databases are required for GaussDB(for MySQL) management. When exporting metadata, do not specify **--all-database**, or the databases will be unavailable.

mysqldump --databases <*DB\_NAME*> --single-transaction --hex-blob --set**gtid-purged=OFF --no-create-info --skip-triggers -u** <DB\_USER> **-p -h** <DB\_ADDRESS> **-P** <DB\_PORT> **-r** <BACKUP\_FILE>

For details on the parameters in the preceding command, see **[Step 2](#page-19-0)**.

Enter the database password when prompted.

Example:

**mysqldump --databases gaussdb --single-transaction --hex-blob --set-gtidpurged=OFF --no-create-info --skip-triggers -u root -p -h 192.xx.xx.xx -P 3306 -r dump-data.sql**

After this command is executed, the **dump-data.sql** file will be generated.

**----End**

#### **Importing Data**

You can use a client to connect to the GaussDB(for MySQL) instance through an ECS or a device and then import the exported SQL files into that instance.

#### **NOTICE**

If the source database calls triggers, stored procedures, functions, or events, you must set **log\_bin\_trust\_function\_creators** to **ON** for the destination database before importing data.

**Step 1** Import metadata into the GaussDB(for MySQL) instance.

**mysql -f -h** <DB\_ADDRESS> **-P** <DB\_PORT> **-u** root **-p <** <BACKUP\_DIR>**/dumpdefs.sql**

- **DB ADDRESS** indicates the IP address of the GaussDB(for MySQL) instance.
- **DB\_PORT** indicates the GaussDB(for MySQL) instance port.
- **BACKUP\_DIR** indicates the directory where **dump-defs.sql** will be stored.

Example:

**mysql -f -h 172.xx.xx.xx -P 3306 -u root -p < dump-defs.sql**

#### **Enter password:**

**Step 2** Import data into the GaussDB(for MySQL) instance.

**mysql -f -h** <DB\_ADDRESS> **-P** <DB\_PORT> **-u** root **-p <** <BACKUP\_DIR>**/dumpdata.sql**

- **DB ADDRESS** indicates the IP address of the GaussDB(for MySQL) instance.
- **DB PORT** indicates the GaussDB(for MySQL) instance port.
- **BACKUP\_DIR** indicates the directory where **dump-data.sql** will be stored.

Example:

#### **mysql -f -h 172.xx.xx.198 -P 3306 -u root -p < dump-data.sql**

#### **Enter password:**

**Step 3** Use the MySQL tool to connect to the instance and view the result.

#### **mysql> show databases;**

In this example, the database named **my\_db** has been imported.

mysql> show databases; +--------------------+ | Database | +--------------------+ | information\_schema | | my\_db |  $|$  mysql  $|$ | performance\_schema | +--------------------+

4 rows in set (0.00 sec)

# <span id="page-22-0"></span>**4 Instance Lifecycle Management**

# **4.1 Changing a DB Instance Name**

#### **Scenarios**

You can change the name of a GaussDB(for MySQL) instance.

#### **Procedure**

- **Step 1** Log in to the management console.
- **Step 2** Click  $\mathbb{Q}$  in the upper left corner and select a region and a project.
- **Step 3** Click  $\equiv$  in the upper left corner of the page, choose **Database** > **GaussDB(for MySQL)**.
- **Step 4** On the **Instances** page, click  $\leq$  next to your DB instance name, edit the DB instance name as required.
	- If you want to submit the change, click OK.
	- If you want to cancel the change, click **Cancel**.

#### $\Box$  Note

The instance name must start with a letter and consist of 4 to 64 characters. Only uppercase letters, lowercase letters, digits, hyphens (-), and underscores (\_) are allowed.

Alternatively, click the instance name to go to the **Basic Information** page. In the **DB Instance Name** field in the **DB Instance Information** area, click  $\ell$  to edit the instance name.

- If you want to save the change, click **OK**.
- If you want to cancel the change, click **Cancel**.
- **Step 5** View that the instance name has been changed. It takes less than 1 minute to change an instance name.

# <span id="page-23-0"></span>**4.2 Changing a DB Instance Description**

#### **Scenarios**

After an instance is created, you can add a description.

#### **Procedure**

- **Step 1** Log in to the management console.
- **Step 2** Click  $\mathbb{Q}$  in the upper left corner and select a region and a project.
- **Step 3** Click  $\equiv$  in the upper left corner of the page, choose **Database** > GaussDB(for **MySQL)**.
- **Step 4** On the **Instances** page, locate the instance and click  $\ell$  in the **Description** column to edit the instance description.
	- If you want to submit the change, click OK.
	- If you want to cancel the change, click **Cancel**.

Alternatively, click the instance name to go to the **Basic Information** page. In the **DB Instance Information** area, click  $\leq$  in the **Description** field to edit the instance description.

- To submit the change, click  $\vee$ .
- To cancel the change, click  $\mathsf{\times}$

#### $\Box$  Note

The instance description can contain up to 64 characters. Only letters, digits, hyphens (-), underscores (\_), and periods (.) are allowed.

**Step 5** View the results on the **Basic Information** page.

Alternatively, view the results on the **Instances** page.

**----End**

# **4.3 Deleting a DB Instance**

#### **Scenarios**

You can manually delete an instance on the **Instances** page.

#### <span id="page-24-0"></span>**NOTICE**

- Instances cannot be deleted when operations are being performed on them.
- If you delete an instance, the read replicas associated with it are also deleted.
- When you delete an instance, its automated backups are also deleted but its manual backups are retained.
- You can rebuild deleted instances from the recycle bin. For details, see **[Rebuilding a Deleted Instance from Recycle Bin](#page-26-0)**.

#### **Procedure**

**Step 1** Log in to the management console.

- **Step 2** Click  $\mathbb{Q}$  in the upper left corner and select a region and a project.
- **Step 3** Click in the upper left corner of the page, choose **Database** > **GaussDB(for MySQL)**.
- **Step 4** On the **Instances** page, locate the instance you want to delete and click **More** > **Delete** in the **Operation** column.
- **Step 5** In the displayed dialog box, click **Yes**. Refresh the **Instances** page later to check that the deletion is successful.

**----End**

# **4.4 Rebooting a DB Instance**

#### **Scenarios**

You may need to reboot an instance for maintenance reasons. For example, after changing some parameters, you must reboot the instance for the modifications to take effect.

#### **Constraints**

- If the DB instance status is **Abnormal**, the reboot may fail.
- To shorten the time required, you need to reduce database activities during the reboot to reduce a rollback of transit transactions.

#### **NOTICE**

- Rebooting an instance will interrupt services. During this period, the instance status is **Rebooting**.
- Rebooting DB instances will cause instance unavailability. To prevent traffic congestion during peak hours, reboot instances during off-peak hours.

#### <span id="page-25-0"></span>**Procedure**

- **Step 1** Log in to the management console.
- **Step 2** Click  $\mathbb{Q}$  in the upper left corner and select a region and a project.
- **Step 3** Click in the upper left corner of the page, choose **Database** > **GaussDB(for MySQL)**.
- **Step 4** On the **Instances** page, locate the instance you want to reboot and choose **More** > **Reboot** in the **Operation** column.

Alternatively, click the instance name to go to the **Basic Information** page. Click **Reboot** in the upper right corner of the page.

The read replicas are also rebooted.

- **Step 5** In the displayed dialog box, click **Yes**.
- **Step 6** View the task execution progress on the **Task Center** page. If its status is **Available**, it has been rebooted.

**----End**

# **4.5 Changing a Node Name**

#### **Scenarios**

GaussDB(for MySQL) allows you to change the node name for easy identification.

#### **Procedure**

- **Step 1** Log in to the management console.
- **Step 2** Click  $\bigcirc$  in the upper left corner and select a region and a project.
- **Step 3** Click in the upper left corner of the page, choose **Database** > **GaussDB(for MySQL)**.
- **Step 4** On the **Instances** page, click the instance name to go to the **Basic Information** page.
- **Step 5** In the **Node List** area on the **Basic Information** page, select one or more nodes, click **Change Node Name**.
	- **Click OK** to save the modifications.
	- **Click Cancel** to cancel the modifications.

You can also click  $\ell$  next to a node name, enter the new node name, and click **OK**.

#### <span id="page-26-0"></span> $\Box$  Note

- The node name must start with a letter and consist of 4 to 128 characters. Only letters (case-sensitive), digits, hyphens (-), and underscores (\_) are allowed.
- The node name must be unique.

**Step 6** View that the node names have been changed.

**----End**

# **4.6 Exporting Instance Information**

#### **Scenarios**

You can export information about all instances for review and analysis.

#### **Exporting Information About All Instances**

**Step 1** Log in to the management console.

- **Step 2** Click  $\mathbb{Q}$  in the upper left corner and select a region and a project.
- **Step 3** Click in the upper left corner of the page, choose **Database** > **GaussDB(for MySQL)**.
- **Step 4** On the **Instances** page, click in the upper right corner of the page. In the displayed dialog box, select the items to be exported and click **Export**.
- **Step 5** After the export task is complete, a .csv file is generated locally.

**----End**

### **4.7 Rebuilding a Deleted Instance from Recycle Bin**

Unsubscribed yearly/monthly instances and deleted pay-per-use instances in the recycle bin can still be restored.

#### **Modifying the Recycling Policy**

#### **NOTICE**

The new recycling policy takes effect only for instances that are put into the recycle bin after the modification. For instances that already exist in the recycle bin before the modification, the original recycling policy takes effect.

**Step 1** Log in to the management console.

**Step 2** Click  $\heartsuit$  in the upper left corner and select a region and a project.

- **Step 3** Click in the upper left corner of the page, choose **Database** > **GaussDB(for MySQL)**.
- **Step 4** On the **Recycle Bin** page, click **Modify Recycling Policy**. In the displayed dialog box, set the retention period for the deleted DB instances (range: 1 to 7 days).
- **Step 5** Click **OK**.

**----End**

#### **Rebuilding an Instance**

You can rebuild instances from the recycle bin within the retention period.

- **Step 1** Log in to the management console.
- **Step 2** Click  $\bigcirc$  in the upper left corner and select a region and a project.
- **Step 3** Click in the upper left corner of the page, choose **Database** > **GaussDB(for MySQL)**.
- **Step 4** On the **Recycle Bin** page, locate the instance you want to restore and click **Rebuild** in the **Operation** column.
- **Step 5** On the **Rebuild DB Instance** page, configure required information and submit the task. For details, see **[Restoring Data to a DB Instance](#page-59-0)**.

# <span id="page-28-0"></span>**5 Instance Modifications**

# **5.1 Changing vCPUs and Memory of a DB Instance**

#### **Scenarios**

You can change the CPU and memory specifications of a yearly/monthly or payper-use DB if needed. If the status of an instance changes from **Changing instance specifications** to **Available**, the change was successful.

#### **Constraints**

- An instance cannot be deleted when its specifications are being changed.
- The vCPUs and memory can be changed only at the instance level. The specifications of the primary node or read replicas cannot be changed separately for a given instance.

#### **NOTICE**

- Changing instance specifications will cause a primary/standby switchover. To prevent service interruptions, change the instance specifications during off-peak hours.
- The time required for modifying specifications depends on factors such as the number of nodes, database load, and number of database tables.
- Changing instance specifications will change the private IP addresses for read of the primary node and read replicas. The connection addresses in your application need to be changed to prevent your services from being affected. You are advised to use the private IP address of a DB instance to connect your application.

#### **Procedure**

**Step 1** Log in to the management console.

- **Step 2** Click  $\bigcirc$  in the upper left corner and select a region and a project.
- **Step 3** Click in the upper left corner of the page, choose **Database** > **GaussDB(for MySQL)**.
- **Step 4** Change the instance specifications in either of the following ways:
	- On the **Instances** page, locate the instance for which you want to change specifications and choose **More** > **Change Instance Specifications** in the **Operation** column.
	- Alternatively, click the instance name to go to the **Basic Information** page. In the **DB Instance Information** area, click **Change** next to the **Instance Specifications** field.
- **Step 5** On the displayed page, select new specifications as required and the scheduled time, and click **Next**.

Choose either of the following scheduled time:

- **Upon submission**: The instance specifications will be changed immediately after the task is submitted.
- In maintenance window: The instance specifications will be changed during the maintenance window you specify.

#### $\Box$  Note

You can specify **In maintenance window** for **Scheduled Time** only for pay-per-use instances.

**Step 6** On the displayed page, confirm the instance specifications.

- If you need to modify your settings, click **Previous** to go back to the page where you specify details.
- For pay-per-use instances, click **Submit**.

To view the cost incurred by the instance specifications change, choose **Billing Center** > **Billing Dashboard** in the upper right corner.

- For yearly/monthly instances:
	- Scaling down the instance specifications: click **Submit**.

The refund is automatically returned to your account. You can click **Billing Center** in the upper right corner and then choose **Orders** > **My Orders** in the navigation pane on the left to view the details.

– Scaling up the instance specifications: click **Submit**. The scaling starts only after the payment is successful.

#### **Step 7** View the results.

Changing the instance specifications takes 5–15 minutes. During this period, the status of the instance on the **Instances** page is **Changing instance specifications**. After a few minutes, you can click the instance name to view the new instance specifications on the displayed **Basic Information** page.

#### <span id="page-30-0"></span>**NOTICE**

After the instance specifications of GaussDB(for MySQL) 8.0 are changed, the system will change the values of the following parameters accordingly: **innodb\_buffer\_pool\_size**, **innodb\_log\_buffer\_size**, **max\_connections**, **innodb\_buffer\_pool\_instances**, **innodb\_page\_cleaners**, **innodb\_parallel\_read\_threads**, **innodb\_read\_io\_threads**, **innodb\_write\_io\_threads**, and **threadpool\_size**.

**----End**

# **5.2 Changing a Maintenance Window**

#### **Scenarios**

The maintenance window is 02:00–06:00 by default, but you can change it if needed. To prevent service interruption, set the maintenance window to off-peak hours.

#### **Procedure**

- **Step 1** Log in to the management console.
- **Step 2** Click  $\mathbb{Q}$  in the upper left corner and select a region and a project.
- **Step 3** Click  $\equiv$  in the upper left corner of the page, choose **Database** > **GaussDB(for MySQL)**.
- **Step 4** On the **Instances** page, click the instance name to go to the **Basic Information** page. In the **DB Instance Information** area, click **Change** in the **Maintenance Window** field.
- **Step 5** In the displayed dialog box, select a maintenance window and click **OK**.

#### $\Box$  note

Changing the maintenance window will not affect the timing that has already been scheduled.

**----End**

# **5.3 Selecting Instance Displayed Items**

#### **Scenarios**

You can customize instance information items displayed on the **Instances** page based on your requirements.

#### <span id="page-31-0"></span>**Procedure**

**Step 1** Log in to the management console.

- **Step 2** Click  $\mathbb{Q}$  in the upper left corner and select a region and a project.
- **Step 3** Click  $\equiv$  in the upper left corner of the page, choose **Database** > **GaussDB(for MySQL)**.

**Step 4** On the **Instances** page, click  $\bigcirc$  to edit items displayed in the instance list.

The following items are displayed by default: instance name/ID, instance type, description, DB engine, status, enterprise project, billing mode, private IP address, and operation.

These default displayed items cannot be hidden.

You can also select other items, including the creation time, database port, and storage type.

**----End**

# **5.4 Upgrading a Minor Version**

#### **Scenarios**

GaussDB(for MySQL) supports manual minor version upgrades, which can improve performance, add new functions, and fix bugs.

#### **Precautions**

- The upgrade will cause the instance to reboot and briefly interrupt services. To limit the impact of the upgrade, perform the upgrade during off-peak hours, or ensure that your applications support automatic reconnection.
- If an instance contains a large number of table partitions (more than 1 million), it may take more than 2 hours to reboot the instance.
- If the primary node and read replicas of an instance are deployed in the same AZ, a minor version upgrade will trigger a failover. If they are in different AZs, a minor version upgrade will trigger two failovers. A failover means that the system fails over to a read replica in case the primary node is unavailable.
- When you upgrade a minor version of an instance, minor versions of read replicas (if any) will also be upgraded automatically. Minor versions of read replicas cannot be upgraded separately. A minor version upgrade cannot be rolled back after the upgrade is complete.
- DDL operations, such as create event, drop event, and alter event, are not allowed during a minor version upgrade.

#### **Procedure**

**Step 1** Log in to the management console.

- **Step 2** Click  $\mathbb{Q}$  in the upper left corner and select a region and a project.
- **Step 3** Click  $\equiv$  in the upper left corner of the page, choose **Database** > **GaussDB(for MySQL)**.
- **Step 4** On the **Instances** page, click the instance name to go to the **Basic Information** page.
- **Step 5** In the **DB Instance Information** area, click **Upgrade** in the **DB Engine Version** field.

Alternatively, go to the **Instances** page, click **Upgrade** in the **DB Engine** column.

**Step 6** In the displayed dialog box, select a scheduled time and click **OK**.

# **6 Read Replicas**

# <span id="page-33-0"></span>**6.1 Introducing Read Replicas**

#### **Introduction**

A GaussDB(for MySQL) instance contains read replicas in addition to a primary node.

In read-intensive scenarios, a primary node may be unable to handle the read pressure and service performance may be affected. To offload read pressure from the primary node, you can create one or more read replicas in the same region as the primary node. These read replicas can process a large number of read requests and increase application throughput. To do this, connection addresses need to be scheduled separately for the primary node and each read replica on your applications so that all read requests can be sent to read replicas and write requests to the primary node.

#### **Billing Standards**

Read replicas are billed as well. The billing mode is the same as that of the primary node.

#### **Functions**

- Specifications of read replicas are the same as those of the primary node.
- You do not need to maintain accounts and databases for read replicas. They are synchronized from the primary node.
- The system can monitor the performance of read replicas.

#### **Constraints**

- There are up to 15 read replicas for a yearly/monthly or pay-per-use instance, and one read replica for a serverless instance.
- Read replicas do not support restoration from backups.
- Data cannot be migrated to read replicas.
- You cannot create or delete databases on read replicas.
- Read replicas do not support database account creation.

# <span id="page-34-0"></span>**6.2 Creating a Read Replica**

#### **Scenarios**

Read replicas of an instance are used to enhance instance capabilities and reduce the read pressure on the primary node.

You can add read replicas to an existing yearly/monthly or pay-per-use instance.

#### **Procedure**

- **Step 1** Log in to the management console.
- **Step 2** Click  $\mathbb{Q}$  in the upper left corner and select a region and a project.
- **Step 3** Click  $\equiv$  in the upper left corner of the page, choose **Database** > **GaussDB(for MySQL)**.
- **Step 4** On the **Instances** page, locate the instance that you want to create read replicas for and choose **More** > **Create Read Replica** in the **Operation** column.
- **Step 5** On the **Create Read Replica** page, configure **Failover Priority** and **Quantity**.
	- For a yearly/monthly instance, click **Buy Now** and select a payment mode.
	- For a pay-per-use instance, click **Next**.
- **Step 6** Check the read replica settings.
	- If you need to modify the settings, click **Previous**.
	- If you do not need to modify the settings, click **Submit**.
- **Step 7** View the new read replica information in the **Node List** area of the **Basic Information** page. You can also promote a read replica to primary or delete a read replica.

**----End**

### **6.3 Promoting a Read Replica to the Primary Node**

A GaussDB(for MySQL) instance consists of a primary node and multiple read replicas. In addition to **[automatic failover](#page-35-0)** scenarios, you can perform a **manual switchover** to promote a read replica to the new primary node.

#### **Manual Switchover**

**Step 1** Log in to the management console.

**Step 2** Click  $\bigcirc$  in the upper left corner and select a region and a project.

- <span id="page-35-0"></span>**Step 3** Click  $\equiv$  in the upper left corner of the page, choose **Database** > **GaussDB(for MySQL)**.
- **Step 4** On the **Instances** page, click the instance name to go to the **Basic Information** page.
- **Step 5** In the **Node List** area, locate the read replica to be promoted and click **Promote to Primary** in the **Operation** column.
- **Step 6** On the displayed dialog box, click **Yes**.
	- During the manual switchover, there may be a brief disconnection lasting about 30 seconds. Ensure that your applications support automatic reconnection.
	- During a manual switchover, the instance status is **Promoting to primary** and this process takes several seconds or minutes.
	- After the switchover is complete, the node types of the original primary node and read replica have been exchanged, and the read replica status changes to **Available**.

#### **NOTICE**

- Services may be intermittently interrupted for several seconds or minutes when a read replica is promoted to the primary node.
- Promoting a read replica to primary will switch over the private IP addresses for read of the primary node and read replica. To ensure the services are not interrupted, use the private IP address from the **Network Information** area to connect to an instance.

#### **----End**

#### **Automatic Failover**

GaussDB(for MySQL) uses a high availability active-active architecture that automatically fails over to a new primary node automatically selected by the system.

Each read replica has a failover priority that determines which read replica is promoted if the primary node fails.

- Priorities range from 1 for the highest priority to 16 for the lowest priority.
- If two or more read replicas share the same priority, they have a same probability of being promoted to the new primary node.

GaussDB(for MySQL) selects a read replica and promotes it to the new primary node as follows:

- 1. Read replicas available for promotion are identified.
- 2. One or more read replicas with the highest priority are identified.
- 3. One of the read replicas with the highest priority is selected and promoted. If the promotion fails due to network faults or abnormal replication status,
GaussDB(for MySQL) attempts to promote another read replica by priority and repeats the process until a read replica is successfully promoted.

## <span id="page-37-0"></span>**7 Database Management**

## **7.1 Creating a Database**

#### **Scenarios**

After your GaussDB(for MySQL) instance is created, you can create databases on it.

#### **Constraints**

- This operation is not allowed when another operation is being performed on your DB instance.
- After a database is created, the database name cannot be changed.

#### **Procedure**

- **Step 1** Log in to the management console.
- **Step 2** Click  $\mathbb{Q}$  in the upper left corner and select a region and a project.
- **Step 3** Click in the upper left corner of the page, choose **Database** > **GaussDB(for MySQL)**.
- **Step 4** On the **Instances** page, click the instance name to go to the **Basic Information** page.
- **Step 5** In the navigation pane on the left, choose **Databases**. On the displayed page, click **Create Database**. In the displayed dialog box, enter a database name, select a character set, and authorize permissions for users. Then, click **OK**.
	- The database name can contain 1 to 64 characters. Only letters, digits, hyphens (-), and underscores (\_) are allowed. The total number of hyphens (-) cannot exceed 10.
	- You can click **Show** to view all character sets.
	- The remarks can consist of up to 512 characters. It cannot contain carriage return characters and the special characters (!<"='>&).
- You can select one or more unauthorized users. If there are no unauthorized users, you can **[create one](#page-40-0)**.
- **Step 6** After the database is created, authorize or delete it on the **Databases** page.

**----End**

#### **Creating a Database Through DAS**

**Step 1** Log in to the management console.

- **Step 2** Click  $\mathbb{V}$  in the upper left corner and select a region and a project.
- **Step 3** Click in the upper left corner of the page, choose **Database** > **GaussDB(for MySQL)**.
- **Step 4** On the **Instances** page, locate the instance and click **Log In** in the **Operation** column.
- **Step 5** On the displayed login page, enter the username and password and click **Log In**.
- **Step 6** Choose **SQL Operations** > **SQL Window**, and enter the following command to create a database: create database Database name;

**----End**

### **7.2 Deleting a Database**

#### **Scenarios**

You can delete databases that you have created.

#### **NOTICE**

Deleted databases cannot be recovered. Exercise caution when performing this operation.

#### **Constraints**

This operation is not allowed when another operation is being performed on your DB instance.

#### **Procedure**

- **Step 2** Click  $\bigcirc$  in the upper left corner and select a region and a project.
- **Step 3** Click  $\equiv$  in the upper left corner of the page, choose **Database** > **GaussDB(for MySQL)**.

**Step 4** In the navigation pane on the left, choose **Databases**. On the displayed page, locate the database that you want to delete and click **Delete** in the **Operation** column. In the displayed dialog box, click **Yes**.

## <span id="page-40-0"></span>**8 Account Management (Non-Administrator)**

## **8.1 Creating a Database Account**

#### **Scenarios**

When you create a GaussDB(for MySQL) instance, account **root** is created at the same time by default. You can add other accounts as required.

#### **Constraints**

This operation is not allowed when another operation is being performed on your DB instance.

#### **Procedure**

- **Step 1** Log in to the management console.
- **Step 2** Click  $\heartsuit$  in the upper left corner and select a region and a project.
- **Step 3** Click in the upper left corner of the page, choose **Database** > **GaussDB(for MySQL)**.
- **Step 4** On the **Instances** page, click the instance name to go to the **Basic Information** page.
- **Step 5** In the navigation pane on the left, choose **Accounts**. On the displayed page, click **Create Account**. In the displayed dialog box, enter a username, authorize permissions for databases, enter a password, and confirm the password. Then, click **OK**.
	- The username consists of 1 to 32 characters. Only lowercase letters, digits, and underscores () are allowed.
	- You can select one or more unauthorized databases and authorize their permissions to the account. If there are no unauthorized databases, you can

**[create ones](#page-37-0)**. You can also **[modify the database permissions](#page-42-0)** after the account is created.

- The remarks can consist of up to 512 characters. It cannot contain carriage return characters and the special characters (!<"='>&). To use remarks, ensure that your kernel version must be 2.0.13.0 or later. To upgrade kernel version, see **[Upgrading a Minor Version](#page-31-0)**.
- The password consists of 8 to 32 characters, including at least three types of the following characters: uppercase letters, lowercase letters, digits, and special characters (~!@#\$%^\*- =+?,()&). It cannot be the same as the username or the username spelled backwards.
- **Step 6** After the account is created, you can manage it on the **Accounts** page of the selected instance.

**----End**

#### **Creating a Database Account Through DAS**

- **Step 1** Log in to the management console.
- **Step 2** Click  $\heartsuit$  in the upper left corner and select a region and a project.
- **Step 3** Click  $\equiv$  in the upper left corner of the page, choose **Database** > GaussDB(for **MySQL)**.
- **Step 4** On the displayed login page, enter the username and password and click **Log In**.
- **Step 5** Choose **SQL Operations** > **SQL Window** and enter the following command: create user Account name;

**----End**

### **8.2 Resetting a Password for a Database Account**

#### **Scenarios**

You can reset passwords for the accounts you have created. To protect your instance against brute force cracking, change your password periodically, such as every three or six months.

#### **Constraints**

This operation is not allowed when another operation is being performed on your DB instance.

#### **Procedure**

**Step 1** Log in to the management console.

**Step 2** Click  $\mathbb{Q}$  in the upper left corner and select a region and a project.

- <span id="page-42-0"></span>**Step 3** Click in the upper left corner of the page, choose **Database** > **GaussDB(for MySQL)**.
- **Step 4** In the navigation pane on the left, choose **Accounts**. On the displayed page, locate the target account and click **Reset Password** in the **Operation** column.
- **Step 5** In the displayed dialog box, enter a new password, confirm the new password, and click **OK**.
	- The password must consist of 8 to 32 characters and contain at least three types of the following characters: uppercase letters, lowercase letters, digits, and special characters  $(\sim 0.0445\%$  ^\*- = +?,()&).
	- The password you entered in the **Confirm Password** text box must be the same as that you entered in the **New Password** text box.
	- It cannot be the username or the username spelled backwards.
	- After the password is reset, the database will not be rebooted and permissions will not be changed.

**----End**

## **8.3 Changing Permissions for Database Accounts**

#### **Scenarios**

You can authorize custom database users to specified databases and revoke permissions for authorized databases.

#### **Constraints**

This operation is not allowed when another operation is being performed on your DB instance.

#### **Procedure**

**Step 1** Log in to the management console.

- **Step 2** Click  $\mathbb{Q}$  in the upper left corner and select a region and a project.
- **Step 3** Click  $\equiv$  in the upper left corner of the page, choose **Database** > **GaussDB(for MySQL)**.
- **Step 4** In the navigation pane on the left, choose **Accounts**. On the displayed page, locate the account and choose **More** > **Change Permission** in the **Operation** column.
- **Step 5** In the displayed dialog box, select one or more unauthorized databases and authorize their permissions to the account. To delete a selected database, locate the database and click **×** in the **Operation** column.

## **8.4 Deleting a Database Account**

#### **Scenarios**

You can delete database accounts you have created.

#### **NOTICE**

Deleted database accounts cannot be restored. Exercise caution when deleting an account.

#### **Constraints**

This operation is not allowed when another operation is being performed on your DB instance.

#### **Procedure**

- **Step 1** Log in to the management console.
- **Step 2** Click  $\mathbb{Q}$  in the upper left corner and select a region and a project.
- **Step 3** Click  $\equiv$  in the upper left corner of the page, choose **Database** > GaussDB(for **MySQL)**.
- **Step 4** In the navigation pane on the left, choose **Databases**. On the displayed page, locate the database that you want to delete and click **Delete** in the **Operation** column. In the displayed dialog box, click **Yes**.

## **9 Data Security**

## **9.1 Resetting the Administrator Password**

#### **Scenarios**

If you forget the password of the administrator account, you can reset the password.

You cannot reset the administrator password under the following circumstances:

- The database port is being changed.
- The instance status is **Creating**, **Restoring**, **Rebooting**, **Changing port**, **Changing instance specifications**, **Promoting to primary**, or **Abnormal**.

#### **Precautions**

- If you have changed the administrator password of an instance, the passwords of the read replicas associated with the instance will also be changed accordingly.
- The time it takes for the new password to take effect depends on the amount of service data currently being processed by the primary node.
- To protect against brute force hacking and improve system security, change your password periodically, such as every three or six months.
- The instance may have been restored from a backup before you reset the administrator password.

#### **Method 1**

- **Step 2** Click  $\bigcirc$  in the upper left corner and select a region and a project.
- **Step 3** Click in the upper left corner of the page, choose **Database** > **GaussDB(for MySQL)**.
- **Step 4** On the **Instances** page, locate the instance for which you want to change the password and choose **More** > **Reset Password** in the **Operation** column.
- **Step 5** Enter a new password and confirm the password.

#### **NOTICE**

Keep this password secure. If lost, the system cannot retrieve it.

The new password must consist of 8 to 32 characters and contain at least three of the following: uppercase letters, lowercase letters, digits, and special characters (~!  $@#96^{\lambda*}-=+?$ .()&\$).

- To submit the new password, click OK.
- To cancel the reset, click **Cancel**.

**----End**

#### **Method 2**

- **Step 1** Log in to the management console.
- **Step 2** Click  $\mathbb{Q}$  in the upper left corner and select a region and a project.
- **Step 3** Click in the upper left corner of the page, choose **Database** > **GaussDB(for MySQL)**.
- **Step 4** On the **Instances** page, click the instance name to go to the **Basic Information** page.
- **Step 5** In the **DB Instance Information** area, click **Reset Password** in the **Administrator** field. In the displayed dialog box, enter and confirm the new password.

#### **NOTICE**

Keep this password secure. If lost, the system cannot retrieve it.

The new password must consist of 8 to 32 characters and contain at least three of the following: uppercase letters, lowercase letters, digits, and special characters (~!  $@#96^{\lambda*}-=+?,()&$ \$).

**----End**

## **9.2 Changing a Security Group**

#### **Scenarios**

You can change the security group associated with your instance.

#### **Procedure**

- **Step 1** Log in to the management console.
- **Step 2** Click  $\mathbb{Q}$  in the upper left corner and select a region and a project.
- **Step 3** Click  $\equiv$  in the upper left corner of the page, choose **Database** > **GaussDB(for MySQL)**.
- **Step 4** On the **Instances** page, click the instance name to go to the **Basic Information** page.
- **Step 5** In the **Network Information** area on the **Basic Information** page, click  $\ell$  in the **Security Group** field and select a new security group.
	- To submit the change, click  $\blacktriangledown$ .
	- $\bullet$  To cancel the change, click  $\mathsf{X}$ .
- **Step 6** Click in the upper right corner on the **Basic Information** page to view the result of the change. This process takes about 1 to 3 minutes.

**----End**

### **9.3 Configuring SSL**

Secure Socket Layer (SSL) is an encryption-based Internet security protocol for establishing an encrypted link between a server and a client. It provides privacy, authentication, and integrity to Internet communications. SSL:

- Authenticates users and servers, ensuring that data is sent to the correct clients and servers.
- Encrypts data, preventing it from being intercepted during transmission.
- Ensures data integrity during transmission.

SSL is enabled by default. Enabling SSL increases the network connection response time and CPU usage, and you are advised to evaluate the impact on service performance before enabling SSL.

You can use a client to connect to an instance through a non-SSL or SSL connection.

- If SSL is enabled, you can connect to a database using SSL, which is more secure.
- If SSL is disabled, you can only connect to a database using a non-SSL connection.

#### **NOTICE**

Enabling or disabling SSL will cause the instance to be rebooted immediately and temporarily unavailable. You are advised to perform this operation during off-peak hours.

#### **Enabling SSL**

- **Step 1** Log in to the management console.
- **Step 2** Click  $\bigcirc$  in the upper left corner and select a region and a project.
- **Step 3** Click in the upper left corner of the page, choose **Database** > **GaussDB(for MySQL)**.
- **Step 4** On the **Instances** page, click the instance name to go to the **Basic Information** page.
- **Step 5** In the **DB Instance Information** area, click in the **SSL** field.
- **Step 6** In the displayed dialog box, click **Yes**.
- **Step 7** On the **Basic Information** page, view the results.

**----End**

#### **Disabling SSL**

- **Step 1** Log in to the management console.
- **Step 2** Click  $\bigcirc$  in the upper left corner and select a region and a project.
- **Step 3** Click  $\equiv$  in the upper left corner of the page, choose **Database** > GaussDB(for **MySQL)**.
- **Step 4** On the **Instances** page, click the instance name to go to the **Basic Information** page.
- **Step 5** In the **DB Instance Information** area, click **in the SSL** field.
- **Step 6** In the displayed dialog box, click **Yes**.
- **Step 7** On the **Basic Information** page, view the results.

## **10 Data Backups**

## **10.1 Backup Principles**

GaussDB(for MySQL) instances support automated and manual backups. You can periodically back up data in your databases, so if a database becomes faulty or data is damaged, you can restore the database from backup.

#### ● **Automated backup**

You can click **[Configure Some-Region Backup Policy](#page-52-0)** on the management console, and the system will automatically back up your instance data based on the time window and backup cycle you specify in the backup policy and will store the data for as long as you have configured the retention period for.

- Automated backups cannot be manually deleted. To delete them, you adjust the retention period specified in your **[same-region backup policy](#page-52-0)**. Retained backups (including full and incremental backups) will be automatically deleted at the end of the retention period.
- A full backup means that all data in your database is backed up. In an incremental backup, only data that has changed within a certain period is backed up.

Incremental backups are created based on the most recent full backup, as shown in **[Figure 10-1](#page-49-0)**, so the most recent full backup that exceeds the retention period is still retained. For details, see the following example.

<span id="page-49-0"></span>**Figure 10-1** Backup restoration

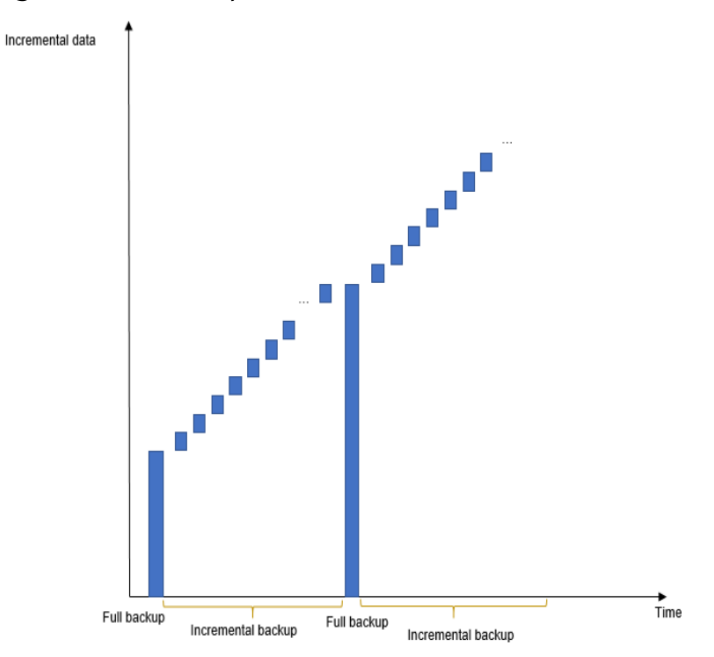

#### **Manual backup**

Manual backups are user-initiated full backups of your database. They are retained until you **[delete them manually](#page-56-0)**.

Regularly backing up your database is recommended, so if your database becomes faulty or data is corrupted, you can restore it from backup.

#### **Backup Principles**

GaussDB(for MySQL) is based on latest-generation DFV storage, which decouples storage from compute. The compute layer provides services for external systems and manages logs, and the storage layer stores the data. The storage layer consists of Common Log nodes and Slice Store nodes.

As shown in **[Figure 10-2](#page-50-0)**, the creation of backups involves in the compute layer and storage layer.

- The primary node at the compute layer reads the log content of the Common Log node at the storage layer and backs it up to OBS.
- The primary node at the compute layer sends a command for backing up data to the Slice Store node at the storage layer. The Slice Store node backs up data to OBS.

During the creation of a backup, the CPU usage and memory usage of the primary node of your instance increase slightly, but you will not notice anything at the storage layer. The final backup is stored in OBS as multiple data files and does not use up any of the disk space of the instance.

<span id="page-50-0"></span>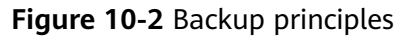

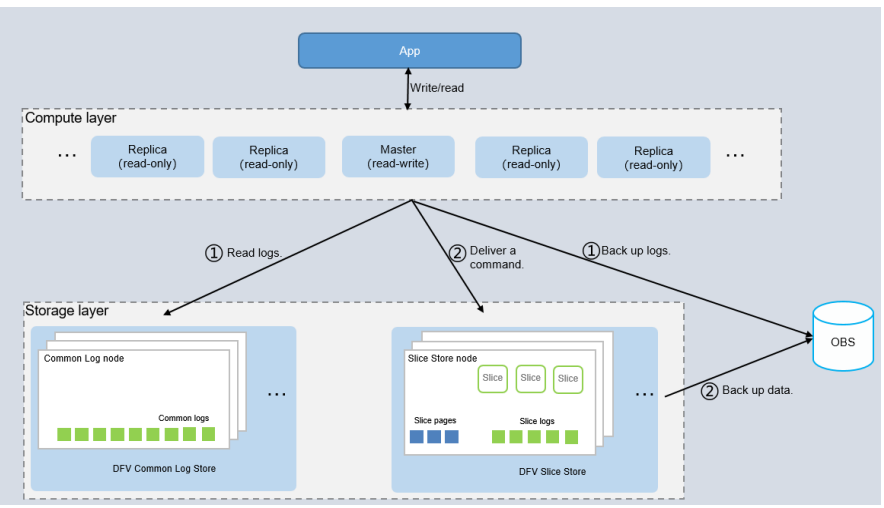

## **10.2 Backup Types**

You can back up your GaussDB(for MySQL) instances to ensure data reliability.

- GaussDB(for MySQL) supports multiple backup types. Automated backup is enabled by default. For details about automated backup, see **[Configuring a](#page-52-0) [Same-Region Backup Policy](#page-52-0)**.
- GaussDB(for MySQL) periodically creates full backups and incremental backups for your instances. You can restore data to a specific point of time using a backup. For details, see **[Restoring Instance Data to a Specific Point](#page-58-0) [in Time](#page-58-0)**.
- GaussDB(for MySQL) backs up data at the DB instance level.
- Automated and manual backup files cannot be downloaded.

Based on different dimensions, there are the following backup types:

- Full backup and incremental backup based on the data volume
- Manual backup and automated backup based on backup method
- Same-region backup based on backup region

| <b>Backu</b><br>р<br><b>Type</b> | <b>Enabl</b><br>ed by<br><b>Defau</b><br>lt | <b>Retention</b><br><b>Period</b>                                                     | <b>Description</b>                                                                                                    | <b>How to View</b>                                                                                                    |
|----------------------------------|---------------------------------------------|---------------------------------------------------------------------------------------|----------------------------------------------------------------------------------------------------|----------------------------------------------------------------------------------------------------|
| Full<br>backu<br>ps              | Yes                                         | Full<br>backups are<br>retained till<br>the<br>retention<br>period<br>expires.        | A full backup is to<br>back up all data of<br>your DB instance in<br>the current point of<br>time.<br>You can use a full<br>backup to restore<br>the complete data<br>generated when the<br>backup was created.<br>Full backups include<br>automated backups<br>and manual<br>backups. | Click the instance<br>name. On the<br><b>Backups</b> page, click<br>the Full Backups tab<br>and view the backup<br>size.               |
| Incre<br>menta<br>backu<br>ps    | Yes                                         | Incremental<br>backups are<br>retained till<br>the<br>retention<br>period<br>expires. | GaussDB(for<br>$\bullet$<br>MySQL)<br>automatically backs<br>up the updated data<br>since the last<br>automated or<br>incremental backup<br>was made every five<br>minutes or after a<br>certain amount of<br>data is reached.<br>Incremental backups<br>are automated<br>backups.     | Click the instance<br>name. On the<br><b>Backups</b> page, click<br>the Incremental<br><b>Backups</b> tab and<br>view the backup size. |
| Same-<br>region<br>backu<br>ps   | Yes                                         | 1-3660 days                                                                           | Backup files are stored<br>in the same region as<br>the DB instance. Same-<br>region backup<br>(automated backup) is<br>enabled by default and<br>cannot be disabled.                                                                                                    | Click Backups in the<br>left navigation pane<br>and view the backup<br>size.                                                           |
| Auto<br>mated<br>backu<br>ps     | Yes                                         | 1-3660 days                                                                           | GaussDB(for MySQL)<br>saves automated<br>backups based on the<br>retention period you<br>specified.                                                                                                    |                                                                                                    |

**Table 10-1** Comparison of backup types

<span id="page-52-0"></span>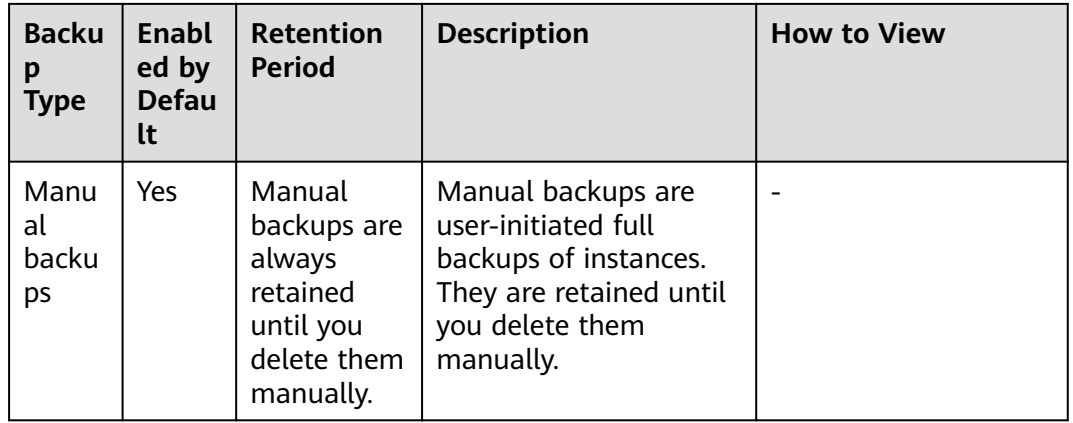

## **10.3 Configuring a Same-Region Backup Policy**

#### **Scenarios**

When you create an instance, an automated backup policy is enabled by default and cannot be disabled. However, it can be modified after instance creation is complete. GaussDB(for MySQL) backs up data based on the automated backup policy you specify.

GaussDB(for MySQL) backs up data at the instance level. If a database is faulty or data is damaged, you can still restore it from backup to ensure data reliability. Backing up data affects the database read and write performance, so you are advised to set the automated backup time window to off-peak hours.

After an automated backup policy is configured, full backups are created based on the time window and backup cycle specified in the policy. The time required for creating a backup depends on how much data there is in the instance. Backups are stored for as long as you specified in the backup policy.

You do not need to set incremental backups because the system automatically performs an incremental backup every 5 minutes. The generated incremental backup can be used to restore the database and table data to a specified point in time.

#### **Constraints**

- Rebooting the instance is not allowed during full backup. Exercise caution when selecting a backup time window.
- When starting a full backup task, GaussDB(for MySQL) first tests connectivity to your instance. If the backup lock failed to be obtained from the DB instance, the verification fails and a retry is automatically performed. If the retry fails, the backup will fail.
- Performing a full backup may decrease instance throughput because it occupies node resources, especially disk bandwidth.

#### **Viewing or Modifying a Same-Region Backup Policy**

**Step 1** Log in to the management console.

- **Step 2** Click  $\mathbb{Q}$  in the upper left corner and select a region and a project.
- **Step 3** Click in the upper left corner of the page, choose **Database** > **GaussDB(for MySQL)**.
- **Step 4** On the **Instances** page, click the instance name to go to the **Basic Information** page.
- **Step 5** Choose **Backups** in the left navigation pane, click **Modify Backup Policy**. You can view the configured backup policy. To modify the backup policy, adjust the parameter values as needed.

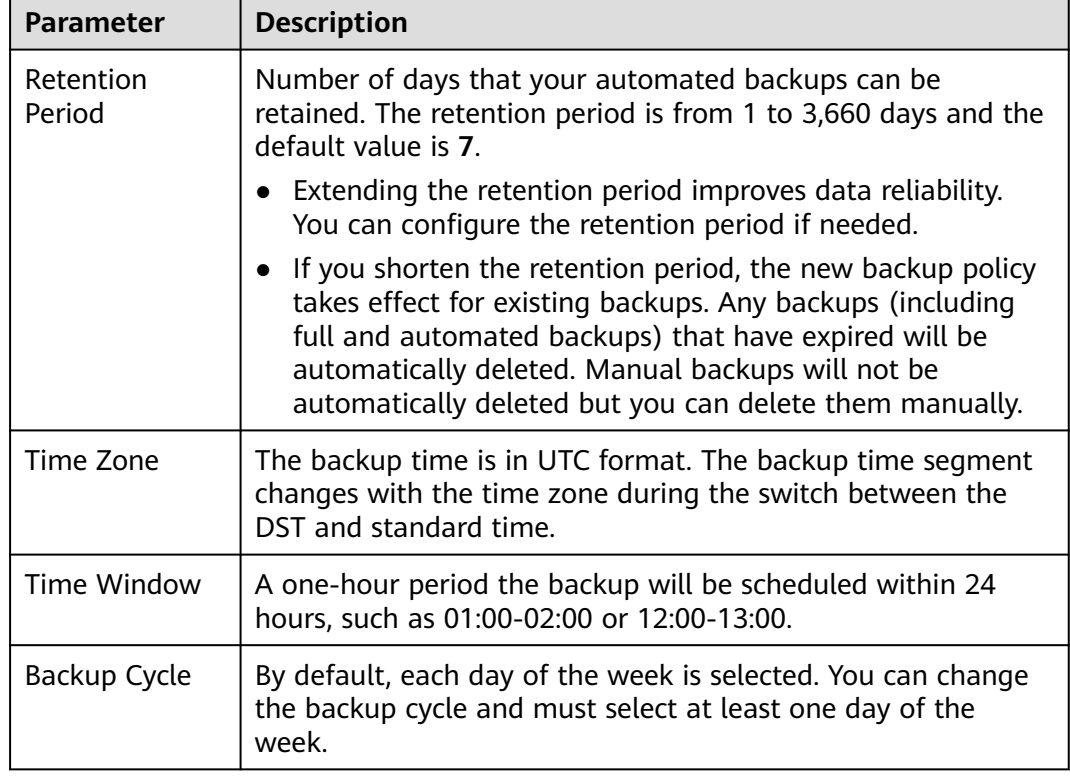

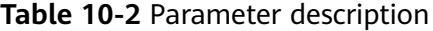

**Step 6** Click **OK**.

## **10.4 Creating a Manual Backup**

#### **Scenarios**

GaussDB(for MySQL) allows you to create manual backups for the available primary node of your instance. You can restore data from backups to ensure data reliability.

When you delete an instance, its automated backups are also deleted but its manual backups are retained.

When an account is deleted, both automated and manual backups are deleted.

#### **Constraints**

The system verifies the connection to the DB instance when starting a full backup task. If the backup lock failed to be obtained from the DB instance, the verification fails and a retry is automatically performed. If the retry fails, the backup will fail.

#### **Method 1**

**Step 1** Log in to the management console.

- **Step 2** Click  $\mathbb{Q}$  in the upper left corner and select a region and a project.
- **Step 3** Click in the upper left corner of the page, choose **Database** > **GaussDB(for MySQL)**.
- **Step 4** On the **Instances** page, locate the instance for which you want to create a manual backup and choose **More** > **Create Backup** in the **Operation** column.
- **Step 5** In the displayed dialog box, enter a backup name and description. Then, click **OK**. If you want to cancel the backup creation task, click **Cancel**.
	- The backup name must consist of 4 to 64 characters and start with a letter. It is case sensitive and can contain only uppercase letters, lowercase letters, digits, hyphens  $(-)$ , and underscores  $($ ).
	- The description can consist of up to 256 characters. It cannot contain carriage return characters and the following special characters:

!<"='>&

- The time required for creating a manual backup depends on the data volume of the instance.
- When a DB instance is being backed up, data is copied and uploaded to OBS. The time required depends on the amount of data to be backed up.
- **Step 6** View and manage the created backup on the **Backups** page.

#### **Method 2**

- **Step 1** Log in to the management console.
- **Step 2** Click  $\heartsuit$  in the upper left corner and select a region and a project.
- **Step 3** Click in the upper left corner of the page, choose **Database** > **GaussDB(for MySQL)**.
- **Step 4** On the **Instances** page, click the instance name to go to the **Basic Information** page.
- **Step 5** In the navigation pane on the left, choose **Backups**. On the displayed page, click **Create Backup**. In the displayed dialog box, enter a backup name and description, and click **OK**. If you want to cancel the backup creation task, click **Cancel**.
	- The backup name must consist of 4 to 64 characters and start with a letter. It is case sensitive and can contain only uppercase letters, lowercase letters, digits, hyphens (-), and underscores ().
	- The description can consist of up to 256 characters. It cannot contain carriage return characters and the special characters (!<"='>&).
	- The time required for creating a manual backup depends on the data volume of the instance.
	- When a DB instance is being backed up, data is copied and uploaded to OBS.

**Figure 10-3** Creating a manual backup

#### Create Backup

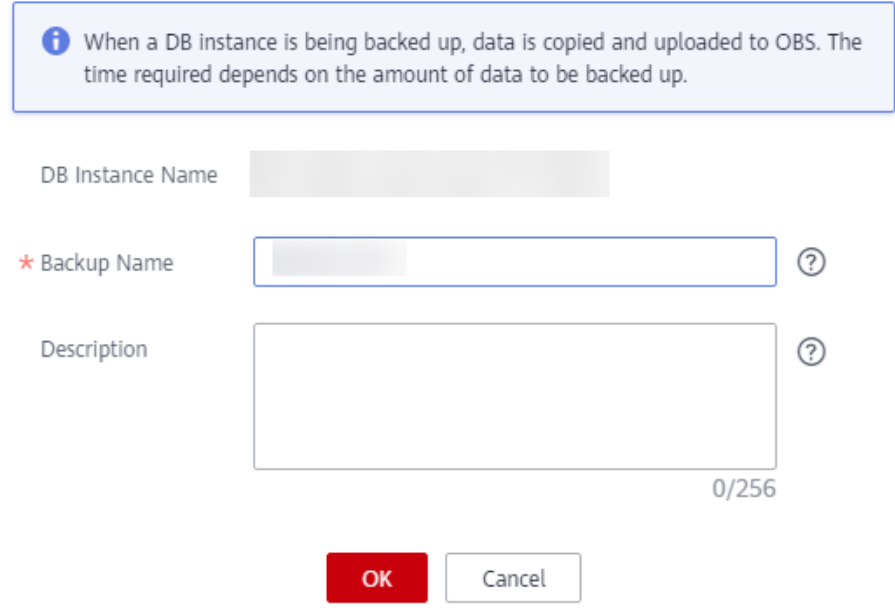

**Step 6** View and manage the created backup on the **Backups** page.

**----End**

 $\times$ 

## <span id="page-56-0"></span>**10.5 Exporting Backup Information**

#### **Scenarios**

You can export backup information of GaussDB(for MySQL) instances to an Excel file for further analysis. The exported information includes instance name, backup ID, backup name, backup type, backup time, status, size, and description.

#### **Constraints**

Automated and manual backup files cannot be downloaded.

#### **Procedure**

**Step 1** Log in to the management console.

- **Step 2** Click  $\mathbb{Q}$  in the upper left corner and select a region and a project.
- **Step 3** Click in the upper left corner of the page, choose **Database** > **GaussDB(for MySQL)**.
- **Step 4** In the navigation pane on the left, choose **Backups**. On the displayed page, select

the backups you want to export and click  $\boxed{C}$  to export the backup information.

Alternatively, on the **Instances** page, click the instance name to go to the **Basic Information** page. In the navigation pane on the left, choose **Backups**. On the **Full Backups** page, select the backups you want to export and click **Export**.

- Currently, only the backup information displayed on the current page can be exported.
- The backup information is exported to an Excel file.
- **Step 5** View the exported backup information.

**----End**

## **10.6 Deleting a Manual Backup**

#### **Scenarios**

You can delete manual backups to free up storage.

#### **NOTICE**

Deleted manual backups cannot be recovered. Exercise caution when performing this operation.

#### **Procedure**

**Step 1** Log in to the management console.

- **Step 2** Click  $\mathbb{Q}$  in the upper left corner and select a region and a project.
- **Step 3** Click in the upper left corner of the page, choose **Database** > **GaussDB(for MySQL)**.
- **Step 4** In the navigation pane on the left, choose **Backups**. On the displayed page, locate the manual backup to be deleted and click **Delete** in the **Operation** column.

Alternatively, on the **Instances** page, click the instance name to go to the **Basic Information** page. On the **Backups** page, locate the backup you want to delete and click **Delete** in the **Operation** column.

The following backups cannot be deleted:

- Automated backups
- Backups that are being restored or created

**Step 5** Click **Yes**.

## **11 Data Restorations**

## <span id="page-58-0"></span>**11.1 Restoring a DB Instance**

If data is damaged or mistakenly deleted, you can restore it from backups.

#### **Table 11-1** Restoring data

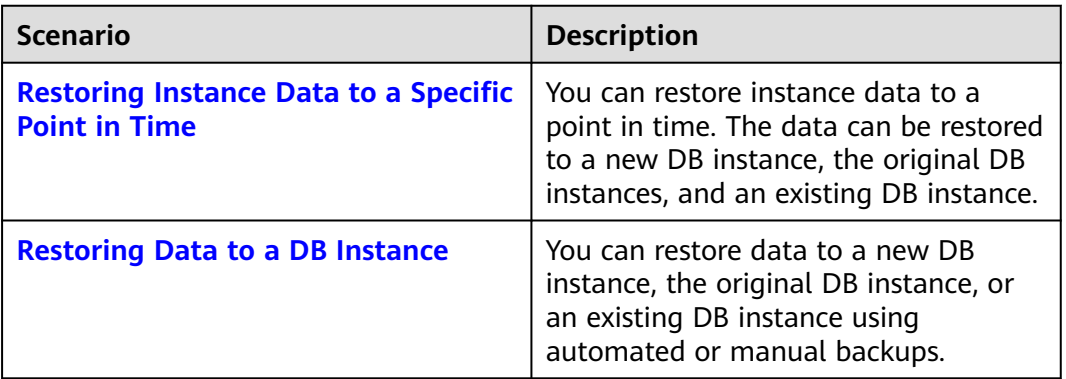

## **11.2 Restoring Instance Data to a Specific Point in Time**

#### **Scenarios**

You can restore data of an instance to a specified point in time.

#### **Procedure**

**Step 1** Log in to the management console.

**Step 2** Click  $\overline{\mathbb{Q}}$  in the upper left corner and select a region and a project.

- <span id="page-59-0"></span>**Step 3** Click  $\equiv$  in the upper left corner of the page, choose **Database** > **GaussDB(for MySQL)**.
- **Step 4** On the **Instances** page, click the instance name to go to the **Basic Information** page.
- **Step 5** In the navigation pane on the left, choose **Backups**. On the displayed page, click **Restore to Point in Time**.
- **Step 6** Select a time range, select or enter a time point within the acceptable range, and set **Restoration Method** to **Create New Instance** or **Restore to Original**.
	- 1. **Create New Instance**: Click **OK**. On the **Create New Instance** page, configure parameters and click **Next**.
		- The region, DB engine and version of the new instance are the same as those of the original instance and cannot be changed.
		- The default database port is **3306**.
		- Retain the default values for other parameters. You can also set the parameters as required.
	- 2. **Restore to Original**: Click **Next**. In the displayed dialog box, click **OK**.

Data on the original instance will be overwritten and the original DB instance will be unavailable during the restoration.

- **Step 7** View the restoration results.
	- **Create New Instance:** After the creation is complete, the instance status changes from **Creating** to **Available**. The new instance is independent from the original one and includes the data before the backup was created. If you want to offload read pressure from the primary node, create one or more read replicas for the new instance.

A full backup is triggered after the new instance is created.

● **Restore to Original**: When the instance status changes from **Restoring** to **Available**, the restoration is complete.

**----End**

### **11.3 Restoring Data to a DB Instance**

#### **Scenarios**

You can use an automated or manual backup to restore data to the point in time when the backup was created. The restoration is at the instance level.

#### **Procedure**

- **Step 2** Click  $\heartsuit$  in the upper left corner and select a region and a project.
- **Step 3** Click in the upper left corner of the page, choose **Database** > **GaussDB(for MySQL)**.

**Step 4** Select the backup to be restored using either of the ways:

In the navigation pane on the left, click **Backups**. On the **Backups** page, select the backup to be restored and click **Restore** in the **Operation** column.

On the **Instances** page, click the instance name to go to the **Basic Information** page. On the **Backups** page, select the backup to be restored and click **Restore** in the **Operation** column.

**Step 5** Select a restoration mode. Currently, the backup can be restored to a new DB Instance or the original DB Instance.

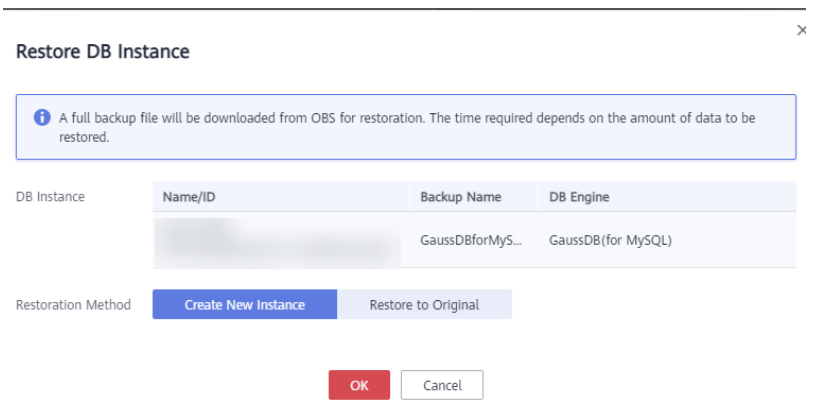

**Figure 11-1** Restoring an instance from a backup

- 1. Select **Create New Instance** and click **OK**. On the **Create New Instance** page, configure parameters and click **Next**.
	- The region, DB engine and version of the new instance are the same as those of the original instance and cannot be changed.
	- The default database port is **3306**.
	- Other settings are the same as those of the original DB instance by default and can be modified.

#### 2. **Restore to Original**: Click **Next**.

Data on the original instance will be overwritten and the original DB instance will be unavailable during the restoration.

 $\times$ 

#### **Figure 11-2** Restoring to the original instance

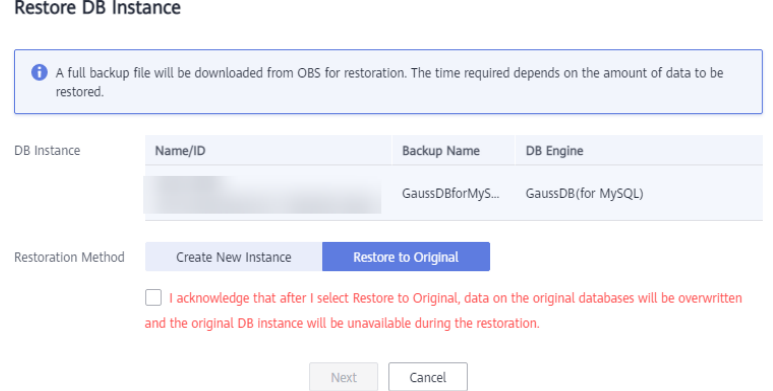

#### **Step 6** View the restoration results.

● **Create New Instance**: After the creation is complete, the instance status changes from **Creating** to **Available**. The new instance is independent from the original one and includes the data before the backup was created. If you want to offload read pressure from the primary node, create one or more read replicas for the new instance.

A full backup is triggered after the new instance is created.

● **Restore to Original**: When the instance status changes from **Restoring** to **Available**, the restoration is complete.

## <span id="page-62-0"></span>**12 Connection Management**

## **12.1 Binding and Unbinding an EIP**

#### **Scenarios**

By default, a GaussDB(for MySQL) instance is not publicly accessible (not bound with an EIP) after being created. You can bind an EIP to the instance for public accessibility and can unbind the EIP from the instance if needed.

#### **NOTICE**

- To ensure that the database can be accessed, the security group used by the database must allow access to the database port. For example, if the database port is **3306**, ensure that the security group allows access to the port **3306**.
- You can purchase a new EIP if all available EIPs may have been bound to other applications.

#### **Prerequisites**

If an instance already has an EIP bound, that EIP needs to be unbound before a new one can be configured.

#### **Precautions**

Public accessibility reduces the security of instances. Exercise caution when deciding to connect to your instance through a public network. To achieve a higher transmission rate and security level, you are advised to migrate your applications to an ECS that is in the same region as your instance.

#### **Binding an EIP**

**Step 2** Click  $\bigcirc$  in the upper left corner and select a region and a project.

- **Step 3** Click  $\equiv$  in the upper left corner of the page, choose **Database** > **GaussDB(for MySQL)**.
- **Step 4** On the **Instances** page, click the instance name to go to the **Basic Information** page.
- **Step 5** In the **Network Information** area, click **Bind** in the **Public IP Address (EIP)** field.
- **Step 6** In the displayed dialog box, select an EIP and click **OK**.

If no EIPs are available, click **View EIP** to create an EIP on the network console. After the EIP is created, go back to the **Basic Information** page and bind the newly created EIP to the instance.

#### **NOTICE**

You need to configure security group rules and enable specific IP addresses and ports to access the instance.

**Step 7** In the **Public IP Address (EIP)** field of the **Network Information** area, view the EIP that was bound.

To unbind the EIP from the instance, see **Unbinding an EIP**.

**----End**

#### **Unbinding an EIP**

- **Step 1** On the **Instances** page, click the instance that you want to unbind the EIP from. The **Basic Information** page is displayed.
- **Step 2** In the **Network Information** area, click **Unbind** in the **Public IP Address (EIP)** field.
- **Step 3** In the displayed dialog box, click **Yes**. To bind an EIP to the instance again, see **[Binding an EIP](#page-62-0)**.

**----End**

### **12.2 Changing a Database Port**

#### **Scenarios**

You can change the database port of a GaussDB(for MySQL) instance. The change will be applied to the ports of the primary node and read replicas.

#### **Procedure**

- **Step 2** Click  $\mathbb{Q}$  in the upper left corner and select a region and a project.
- **Step 3** Click in the upper left corner of the page, choose **Database** > **GaussDB(for MySQL)**.
- **Step 4** On the **Instances** page, click the instance name to go to the **Basic Information** page.
- **Step 5** In the **Network Information** area, click  $\leq$  in the **Database Port** field.

The GaussDB(for MySQL) database port ranges from 1025 to 65534, excluding 5342, 5343, 5344, 5345, 12017, 20000, 20201, 20202, 33062, and 33071, which are reserved by the system.

- $\bullet$  To submit the change, click  $\bullet$ .
	- In the dialog box, click **Yes**.
		- i. If you change the database port of an instance, the ports of the primary node and read replicas are changed accordingly and all of them are rebooted.
		- ii. This process takes about 1–5 minutes.
- To cancel the change, click  $\bm{\times}$
- **Step 6** View the results on the **Basic Information** page.

**----End**

## **12.3 Configuring and Changing a Private IP Address**

#### **Scenarios**

You can plan and change private IP addresses after migrating on-premises databases or other cloud databases to GaussDB(for MySQL).

#### **Constraints**

After a private IP address is changed, the domain name needs to be resolved again. This operation takes several minutes and may interrupt database connections. Therefore, you are advised to change a private IP address during offpeak hours.

#### **Configuring the Private IP Address of an Instance**

When you buy an instance, select a VPC and subnet on the **Buy DB Instance** page. Then, a private IP address will be automatically assigned to your instance. You can also enter a private IP address.

#### **Procedure**

You can change the private IP address of an existing instance.

- **Step 2** Click  $\mathbb{Q}$  in the upper left corner and select a region and a project.
- **Step 3** Click  $\equiv$  in the upper left corner of the page, choose **Database** > **GaussDB(for MySQL)**.
- **Step 4** On the **Instances** page, click the instance name to go to the **Basic Information** page.
- **Step 5** In the **Network Information** area, click  $\leq$  next to the **Private IP Address** field.
- **Step 6** In the displayed dialog box, enter a new private IP address and click **OK**. An in-use IP address cannot be used as the new private IP address of the instance. **----End**

# **13 Parameter Template Management**

## **13.1 Creating a Parameter Template**

You can use database parameter templates to manage DB engine configurations. A database parameter template acts as a container for engine configuration values that can be applied to one or more instances.

#### **NOTICE**

Not all DB engine parameters can be changed in a custom parameter template.

If you want to use a custom parameter template, you just create a parameter template and select it when you create an instance or apply it to an existing instance. For details, see **[Applying a Parameter Template](#page-75-0)**.

If you already have a parameter template and want to include most of the custom parameters and values from that template in a new template, you can replicate that parameter template. For details, see **[Replicating a Parameter Template](#page-73-0)**.

The following are the key points you should know when using parameter templates:

- To change the parameters in a parameter template of the current instance, go to the **Parameters** page, change parameter values and save the changes. Dynamic parameter changes take effect immediately, but static parameter changes take effect only after you manually reboot the instance. This changes will apply only to the current instance. They will not affect other instances.
- To change the parameters in a parameter template, go to the **Parameter Templates** page and under **Custom Templates** tab, click the template name, change its parameter values and save the changes. Then, apply the changed parameter template to instances. Dynamic parameter changes take effect immediately, but static parameter changes take effect only after you manually reboot the instances.
- Inappropriate parameter settings may have unintended consequences, including degraded performance and system instability. Exercise caution when modifying database parameters and you need to back up data before

 $\times$ 

modifying parameters in a parameter template. Before applying parameter template changes to a production instance, you should try out these changes on a test instance.

#### $\Box$  Note

Each user can create up to 100 parameter templates.

All GaussDB(for MySQL) engines share the parameter template quotas.

#### **Procedure**

- **Step 1** Log in to the management console.
- **Step 2** Click  $\mathbb{Q}$  in the upper left corner and select a region and a project.
- **Step 3** Click  $\equiv$  in the upper left corner of the page, choose **Database** > **GaussDB(for MySQL)**.
- **Step 4** In the navigation pane on the left, choose **Parameter Templates**. On the **Parameter Templates** page, click **Create Parameter Template**.

#### **Step 5** In the displayed dialog box, configure required parameters and click **OK**.

The DB engine is GaussDB(for MySQL).

**Create Parameter Template** 

- The template name must consist of 1 to 64 characters. It can contain only uppercase letters, lowercase letters, digits, hyphens (-), underscores (\_), and periods (.).
- The description can consist of up to 256 characters. It cannot contain carriage return characters or special characters (>!<"&'=).

**Figure 13-1** Creating a parameter template

O You can create 100 more parameter templates. The parameter template quota is shared by all GaussDB(for MySQL) engines in a project. \* DB Engine GaussDB(for MySQL) ÷  $(2)$ \* Parameter Template Name Description Enter a parameter template description.  $\odot$  $0/256$ Cancel

## **13.2 Modifying a Parameter Template**

To optimize GaussDB(for MySQL) database performance, you can change parameters in a custom parameter template and then apply the updated template to your instances.

You can change parameters in custom parameter templates, but cannot change parameters in default parameter templates.

The following are the key points you should know when using parameter templates:

- To change the parameters in a parameter template of the current instance, go to the **Parameters** page, change parameter values and save the changes. Dynamic parameter changes take effect immediately, but static parameter changes take effect only after you manually reboot the instance. This changes will apply only to the current instance. They will not affect other instances.
- To change the parameters in a parameter template, go to the **Parameter Templates** page and under **Custom Templates** tab, click the template name, change its parameter values and save the changes. Then, apply the changed parameter template to instances. Dynamic parameter changes take effect immediately, but static parameter changes take effect only after you manually reboot the instances.

#### $\Box$  note

GaussDB(for MySQL) has default parameter templates whose parameters cannot be changed. You can view these parameters by clicking the default parameter templates. If a custom parameter template is configured incorrectly and applied into instances, the instances may be unable to be rebooted. If this happens, you can refer to the settings used by a default parameter template.

#### **Modifying Parameter Template Parameters**

- **Step 1** Log in to the management console.
- **Step 2** Click  $\mathbb{Q}$  in the upper left corner and select a region and a project.
- **Step 3** Click in the upper left corner of the page, choose **Database** > **GaussDB(for MySQL)**.
- **Step 4** In the navigation pane on the left, choose **Parameter Templates**. On the **Custom Templates** page, click the parameter template you want to change.
- **Step 5** Change parameters as needed.

You can save, cancel, or preview your changes.

#### **NOTICE**

After the value of the parameter **log-bin** is modified, the value of the database kernel parameter **log-bin** changes accordingly.

| arameter Template Managu. / James Template and The |                           |                          |                             |                                                    |                                                                                                    |  |  |  |  |  |
|----------------------------------------------------|---------------------------|--------------------------|-----------------------------|----------------------------------------------------|----------------------------------------------------------------------------------------------------|--|--|--|--|--|
| arameters                                          |                           |                          |                             |                                                    |                                                                                                    |  |  |  |  |  |
| hange History                                      | Cancel Preview<br>Smr     |                          |                             | $Q$ $C$<br>Enter a parameter name.                 |                                                                                                    |  |  |  |  |  |
|                                                    | Parameter Name JA         | Effective upon Reboot J= | Value                       | <b>Allowed Values</b>                              | Description                                                                                                    |  |  |  |  |  |
|                                                    | auto increment increment. | No                       |                             | $1 - 65.535$                                       | auto_increment_increment and auto_increment_offset are intended for use with master-to-master replication, and can                                                                                 |  |  |  |  |  |
|                                                    | auto_increment_offset     | No                       |                             | $1 - 66,636$                                       | auto_increment_increment and auto_increment_offset are intended for use with master-to-master replication, and can                                                                                 |  |  |  |  |  |
|                                                    | back log                  | Yes:                     | default                     | $1 - 65.535$                                       | The number of outstanding connection requests MvSQL can have. This comes into play when the main MvSQL thread                                                                                      |  |  |  |  |  |
|                                                    | binlog_cache_size         | No                       | 32768                       | 4096-16777-216                                     | The size of the cache to hold the SQL statements for the binary log during a transaction. The parameter value must be.                                                                             |  |  |  |  |  |
|                                                    | binlog_checksem           | No                       | cacse<br>۰                  | NONE ORC32                                         | When enabled, this variable causes the master to write a checksum for each event in the binary log.                                                                                                |  |  |  |  |  |
|                                                    | binlog_str#_cache_size    | No                       | 32760                       | 4096-16777-216                                     | This variable determines the size of the cache for the binary log to hold nontransactional statements issued during a tr                                                                           |  |  |  |  |  |
|                                                    | block_encryption_mode     | No                       | aes-128 cbc<br>$\mathbf{v}$ | aes-128 ech. aes-192-ech. aes-256-ech. aes-128-cbc | Controls the block encryption mode for block-based algorithms such as AES. It affects encryption for AES, ENCRYPT()                                                                                |  |  |  |  |  |
|                                                    | bulk insert buffer, size  | No                       | 8388608                     | 0-18-46744.073709.551.615                          | Limits the size of the MetSAM cache tree in betes per thread.                                                                                                    |  |  |  |  |  |
|                                                    | character net nerver      | No                       | utf3                        | v etti, latini, gbk, utfämbä                       | The nerver's default character net                                                                                                    |  |  |  |  |  |
|                                                    | colation_server           | No                       | ut8.peteral.ci              |                                                    | v it'll, general, ci, utfil, hin, utfil, unicode, ci, utfil, joylan. The servers default collation. The value must be equal to or a subset of the value character, set, server, otherwise it will. |  |  |  |  |  |

**Figure 13-2** Changing parameters in a parameter template

- To save your changes, click **Save**.
- To cancel your changes, click **Cancel**.
- To preview your changes, click **Preview**.

#### **Figure 13-3** Previewing changes

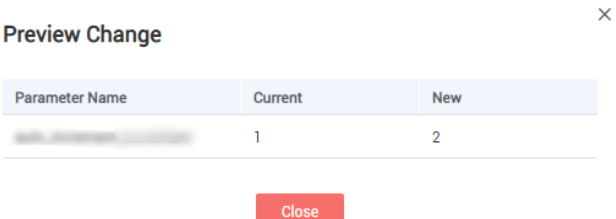

**Step 6** After the parameters are changed, click **Change History** to view what changes have been made.

#### **----End**

#### **Modifying Instance Parameters**

- **Step 1** Log in to the management console.
- **Step 2** Click  $\bigcirc$  in the upper left corner and select a region and a project.
- **Step 3** Click  $\equiv$  in the upper left corner of the page, choose **Database** > **GaussDB(for MySQL)**.
- **Step 4** On the **Instances** page, click the instance name to go to the **Basic Information** page.
- **Step 5** In the navigation pane on the left, choose **Parameters**. On the displayed page, change parameters if needed.

You can save, cancel, or preview your changes.

#### **NOTICE**

After you change instance parameters, check the value in the **Effective upon Reboot** column.

- If **Yes** is displayed and the instance status on the **Instances** page is **Parameter change. Pending reboot**, you must reboot the instance for the changes to take effect.
- If **No** is displayed, the changes take effect immediately for the current instance.
- To save your changes, click **Save**.
- To cancel your changes, click **Cancel**.
- To preview your changes, click **Preview**.

After parameters are changed, you can click **Change History** to view what changes have been made.

**----End**

## **13.3 Exporting Parameters**

#### **Scenarios**

You can export parameter template details (parameter names, values, and descriptions) of an instance to an EXCEL file for review and analysis.

#### **Procedure**

- **Step 1** Log in to the management console.
- **Step 2** Click  $\mathbb{Q}$  in the upper left corner and select a region and a project.
- **Step 3** Click  $\equiv$  in the upper left corner of the page, choose **Database** > **GaussDB(for MySQL)**.
- **Step 4** On the **Instances** page, click the instance name to go to the **Basic Information** page.
- **Step 5** In the navigation pane on the left, choose **Parameters**. On the displayed page, click **Export** above the parameter list. In the displayed dialog box, enter the file name and click **OK**. You can export parameter template details (parameter names, values, and descriptions) of an instance to an EXCEL file for review and analysis.

#### **Figure 13-4** Exporting a parameter template

#### **Export Parameters**

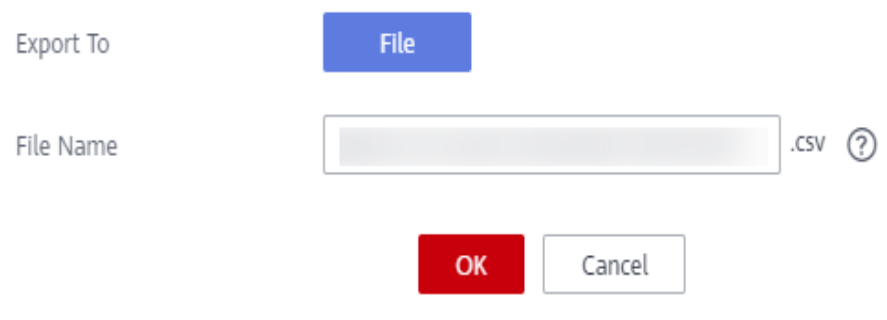

#### $\Box$  Note

The file name can consist of 4 to 81 characters. It must start with a letter and contain only letters, digits, hyphens (-), and underscores (\_).

**----End**

## **13.4 Comparing Parameter Templates**

#### **Scenarios**

You can compare instance parameters with a parameter template to see the differences of parameter settings. You can also compare parameter templates to see the differences of parameter settings.

#### **Comparing Instance Parameters with a Parameter Template**

- **Step 1** Log in to the management console.
- **Step 2** Click  $\bigcirc$  in the upper left corner and select a region and a project.
- **Step 3** Click  $\equiv$  in the upper left corner of the page, choose **Database** > **GaussDB(for MySQL)**.
- **Step 4** On the **Instances** page, click the instance name to go to the **Basic Information** page.
- **Step 5** In the navigation pane on the left, choose **Parameters**. On the displayed page, click **Compare** above the parameter list.
- **Step 6** In the displayed dialog box, select a parameter template that you want to compare with the current template and click **OK**.
	- If their settings are different, the parameter names and values of both parameter templates are displayed.
If their settings are the same, no data is displayed.

**----End**

## **Comparing Parameter Templates**

**Step 1** Log in to the management console.

- **Step 2** Click  $\bigcirc$  in the upper left corner and select a region and a project.
- **Step 3** Click  $\equiv$  in the upper left corner of the page, choose **Database** > **GaussDB(for MySQL)**.
- **Step 4** On the **Parameter Templates** page, click **Custom Templates**. Locate the parameter template to be compared and click **Compare** in the **Operation** column.
- **Step 5** In the displayed dialog box, select a parameter template and click **OK**.
	- If their settings are different, the parameter names and values of both parameter templates are displayed.
	- If their settings are the same, no data is displayed.
	- **----End**

## **13.5 Viewing Parameter Change History**

## **Scenarios**

You can view the change history of instance parameters or custom parameter templates.

## $\Box$  note

If you did not make any change to a parameter template, the change history for the template is blank.

## **Viewing Change History of Instance Parameters**

**Step 1** Log in to the management console.

- **Step 2** Click  $\heartsuit$  in the upper left corner and select a region and a project.
- **Step 3** Click in the upper left corner of the page, choose **Database** > **GaussDB(for MySQL)**.
- **Step 4** On the **Instances** page, click the instance name to go to the **Basic Information** page.
- **Step 5** In the navigation pane on the left, choose **Parameters**. On the displayed page, click **Change History**.

You can view the parameter names, original parameter values, new parameter values, modification statuses, modification time, application statuses, and application time.

You can apply the parameter template to instances if needed. For details, see **[Applying a Parameter Template](#page-75-0)**.

**----End**

## **Viewing Change History of a Parameter Template**

**Step 1** Log in to the management console.

- **Step 2** Click  $\mathbb{Q}$  in the upper left corner and select a region and a project.
- **Step 3** Click  $\equiv$  in the upper left corner of the page, choose **Database** > **GaussDB(for MySQL)**.
- **Step 4** In the navigation pane on the left, choose **Parameter Templates**. On the **Custom Templates** page, click the parameter template name.
- **Step 5** On the displayed page, choose **Change History** in the navigation pane on the left.

You can view the parameter names, original parameter values, new parameter values, modification statuses, and modification time.

**----End**

# **13.6 Replicating a Parameter Template**

## **Scenarios**

You can replicate a parameter template you have created. If you already have a parameter template and want to include most of the custom parameters and values from that template in a new parameter template, you can replicate that parameter template.

After the parameter template is replicated, the new template will be displayed about 5 minutes later.

Default parameter templates cannot be replicated, but you can create custom parameter templates based on those default templates.

## **Replicating a Parameter Template of a DB Instance**

- **Step 1** Log in to the management console.
- **Step 2** Click  $\heartsuit$  in the upper left corner and select a region and a project.
- **Step 3** Click  $\equiv$  in the upper left corner of the page, choose **Database** > **GaussDB(for MySQL)**.
- **Step 4** On the **Instances** page, click the instance name to go to the **Basic Information** page.
- **Step 5** In the navigation pane on the left, choose **Parameters**. On the **Parameters** page, click **Replicate**.

**Step 6** In the displayed dialog box, configure required parameters and click **OK**.

- The template name consists of 1 to 64 characters. It can contain only uppercase letters, lowercase letters, digits, hyphens (-), underscores (\_), and periods (.).
- The description consists of up to 256 characters. It cannot contain carriage returns or any of the following special characters: >!<"&'=

After the parameter template is replicated, a new template is generated in the list in the **Custom Templates** tab of the **Parameter Templates** page.

**----End**

## **Replicating a Custom Parameter Template**

**Step 1** Log in to the management console.

- **Step 2** Click  $\heartsuit$  in the upper left corner and select a region and a project.
- **Step 3** Click in the upper left corner of the page, choose **Database** > **GaussDB(for MySQL)**.
- **Step 4** On the **Parameter Templates** page, click **Custom Templates**. Locate the parameter template to be replicated and click **Replicate** in the **Operation** column.
- **Step 5** In the displayed dialog box, configure required parameters and click **OK**.
	- The template name consists of 1 to 64 characters. It can contain only uppercase letters, lowercase letters, digits, hyphens (-), underscores (\_), and periods (.).
	- The description consists of up to 256 characters. It cannot contain carriage returns or any of the following special characters:

>!<"&'=

After the parameter template is replicated, a new template is generated in the list in the **Custom Templates** tab of the **Parameter Templates** page.

**----End**

# **13.7 Resetting a Parameter Template**

## **Scenarios**

You can reset all parameters in a custom parameter template to their default settings.

## **Procedure**

**Step 1** Log in to the management console.

- <span id="page-75-0"></span>**Step 2** Click  $\mathbb{Q}$  in the upper left corner and select a region and a project.
- **Step 3** Click in the upper left corner of the page, choose **Database** > **GaussDB(for MySQL)**.
- **Step 4** On the **Parameter Templates** page, click **Custom Templates**. Locate the parameter template to be reset and choose **More** > **Reset** in the **Operation** column.
- **Step 5** Click **Yes**.

 $\Box$  Note

After you reset a parameter template, click the instance to which the parameter template is applied to view the status of the parameter template. On the displayed **Basic Information** page, if the status of the parameter template is **Parameter change. Pending reboot**, you must reboot the instance.

**----End**

# **13.8 Applying a Parameter Template**

## **Scenarios**

Changes to parameters in a custom parameter template do not take effect until the template is applied to instances.

- The parameter **innodb\_buffer\_pool\_size** is determined by the memory. Instances of different specifications have different value ranges. If this parameter value is out of range of the instance to which the parameter template is applied, the maximum value within the range is used.
- A parameter template can be applied only to instances of the same DB engine version.

## **Procedure**

**Step 1** Log in to the management console.

- **Step 2** Click  $\mathbb{Q}$  in the upper left corner and select a region and a project.
- **Step 3** Click  $\equiv$  in the upper left corner of the page, choose **Database** > GaussDB(for **MySQL)**.
- **Step 4** On the **Parameter Templates** page, apply a default template or a custom template to an instance:
	- To apply a default template, click **Default Templates**, locate a parameter template and click **Apply** in the **Operation** column.
	- To apply a custom template, click **Custom Templates**, locate a parameter template and choose **More** > **Apply** in the **Operation** column.

A parameter template can be applied to one or more instances.

**Step 5** In the displayed dialog box, select one or more instances to which the parameter template will be applied and click **OK**.

After the parameter template is applied, you can view its **application records**.

**----End**

# **13.9 Viewing Application Records of a Parameter Template**

## **Scenarios**

You can view the application records of a parameter template.

## **Procedure**

**Step 1** Log in to the management console.

- **Step 2** Click  $\bigcirc$  in the upper left corner and select a region and a project.
- **Step 3** Click in the upper left corner of the page, choose **Database** > **GaussDB(for MySQL)**.
- **Step 4** Choose **Parameter Templates** in the navigation pane on the left:
	- On the **Default Templates** page, locate a parameter template and click **View Application Record** in the **Operation** column.
	- On the **Custom Templates** page, locate a parameter template and choose **More** > **View Application Record** in the **Operation** column.

You can view the name or ID of the instance the parameter template is applied to, as well as the application status, application time, and failure cause.

**----End**

# **13.10 Editing a Parameter Template Description**

## **Scenarios**

You can edit the description of a parameter template you have created.

## $\Box$  Note

You cannot edit the description of a default parameter template.

## **Procedure**

**Step 1** Log in to the management console.

- **Step 2** Click  $\heartsuit$  in the upper left corner and select a region and a project.
- **Step 3** Click  $\equiv$  in the upper left corner of the page, choose **Database** > **GaussDB(for MySQL)**.
- **Step 4** On the **Parameter Templates** page, click **Custom Templates**. Locate the parameter template for which you want to edit the description and click  $\ell$  in the **Description** column.
- **Step 5** Enter a new description and click  $\checkmark$  to submit or  $\checkmark$  to cancel the change.
	- After the modification is successful, you can view the new description in the **Description** column.
	- The description contains up to 256 characters, and cannot contain carriage return characters and any of the following special characters:

>!<"&'=

**----End**

# **13.11 Deleting a Parameter Template**

## **Scenarios**

You can delete a custom parameter template that is no longer needed.

## **NOTICE**

- Deleted parameter templates cannot be recovered. Exercise caution when performing this operation.
- Default parameter templates cannot be deleted.

## **Procedure**

- **Step 1** Log in to the management console.
- **Step 2** Click  $\mathbb{Q}$  in the upper left corner and select a region and a project.
- **Step 3** Click  $\equiv$  in the upper left corner of the page, choose **Database** > **GaussDB(for MySQL)**.
- **Step 4** On the **Parameter Templates** page, click **Custom Templates**. Locate the parameter template you want to delete and choose **More** > **Delete** in the **Operation** column.
- **Step 5** In the displayed dialog box, click **Yes**.

#### **----End**

# **14 Metrics and Alarms**

# **14.1 Introducing GaussDB(for MySQL) Metrics**

## **Function**

You can monitor the status of your instances. The namespaces, descriptions, and dimensions of monitoring metrics of instances can be reported to Cloud Eye.

## **Namespace**

SYS.GAUSSDB

## **Monitoring Metrics Supported by Instances**

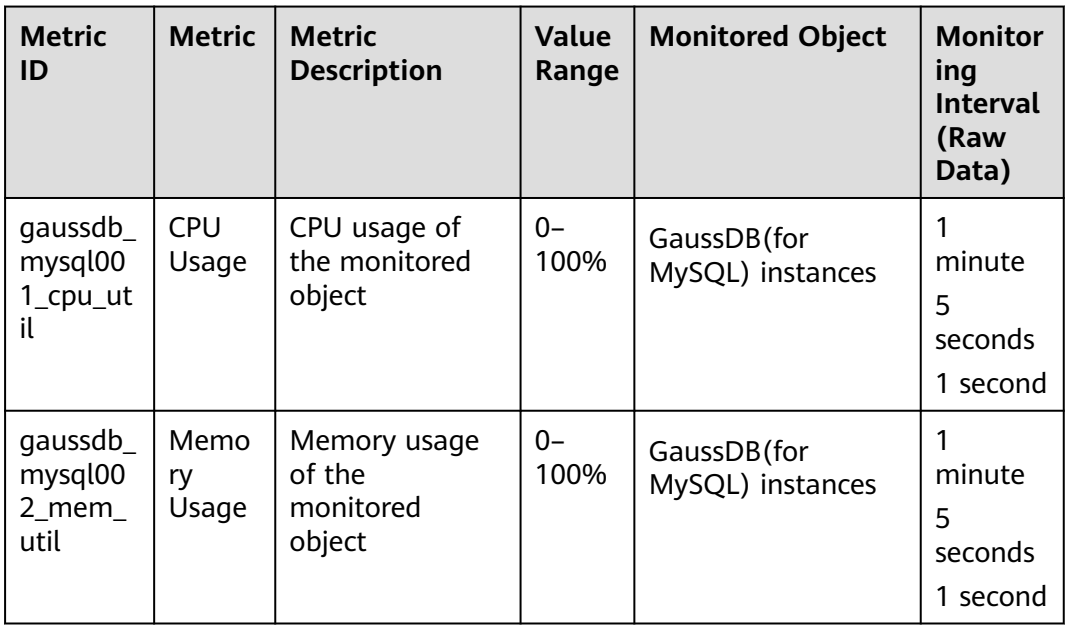

**Table 14-1** Monitoring metrics supported by GaussDB(for MySQL) instances

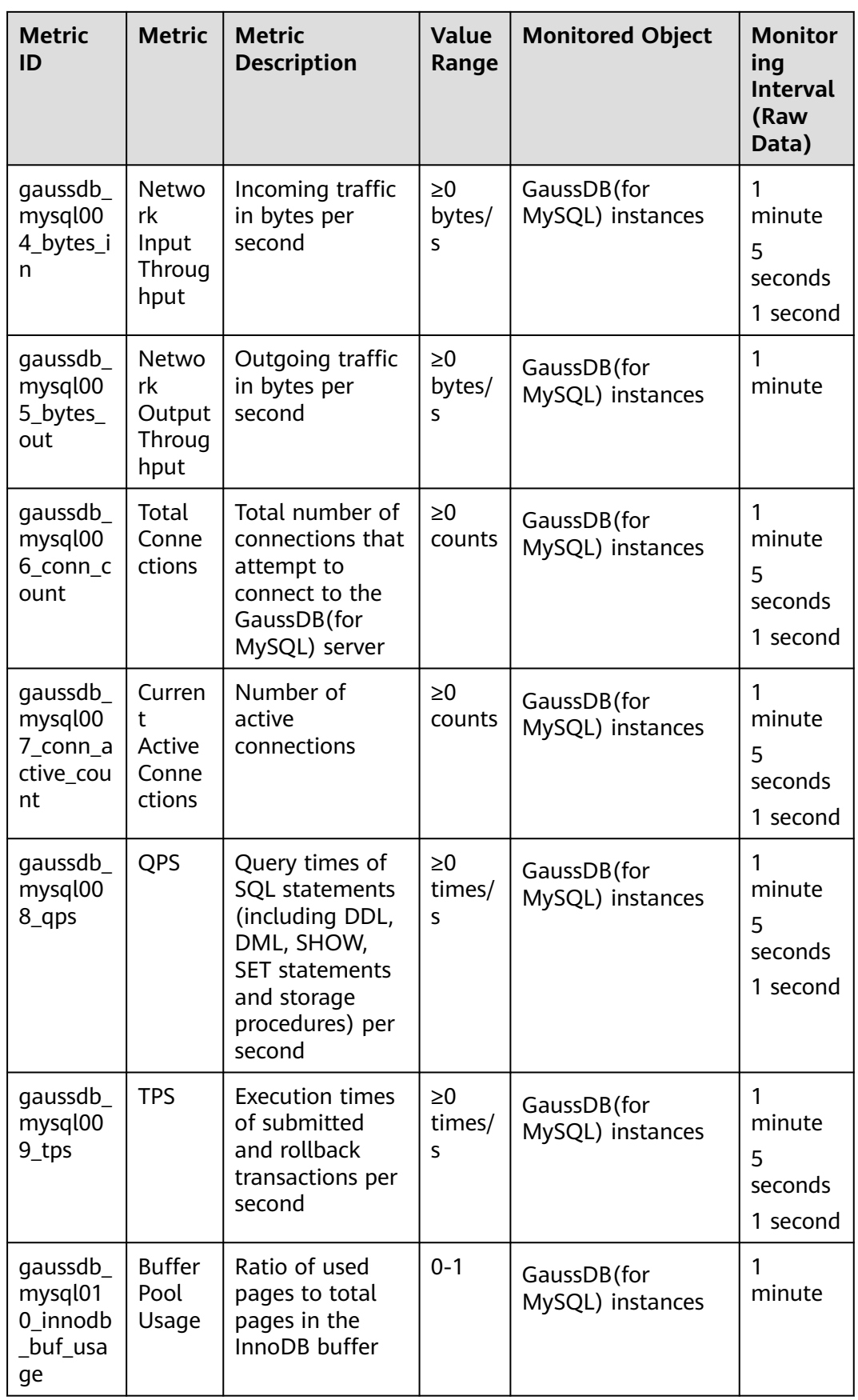

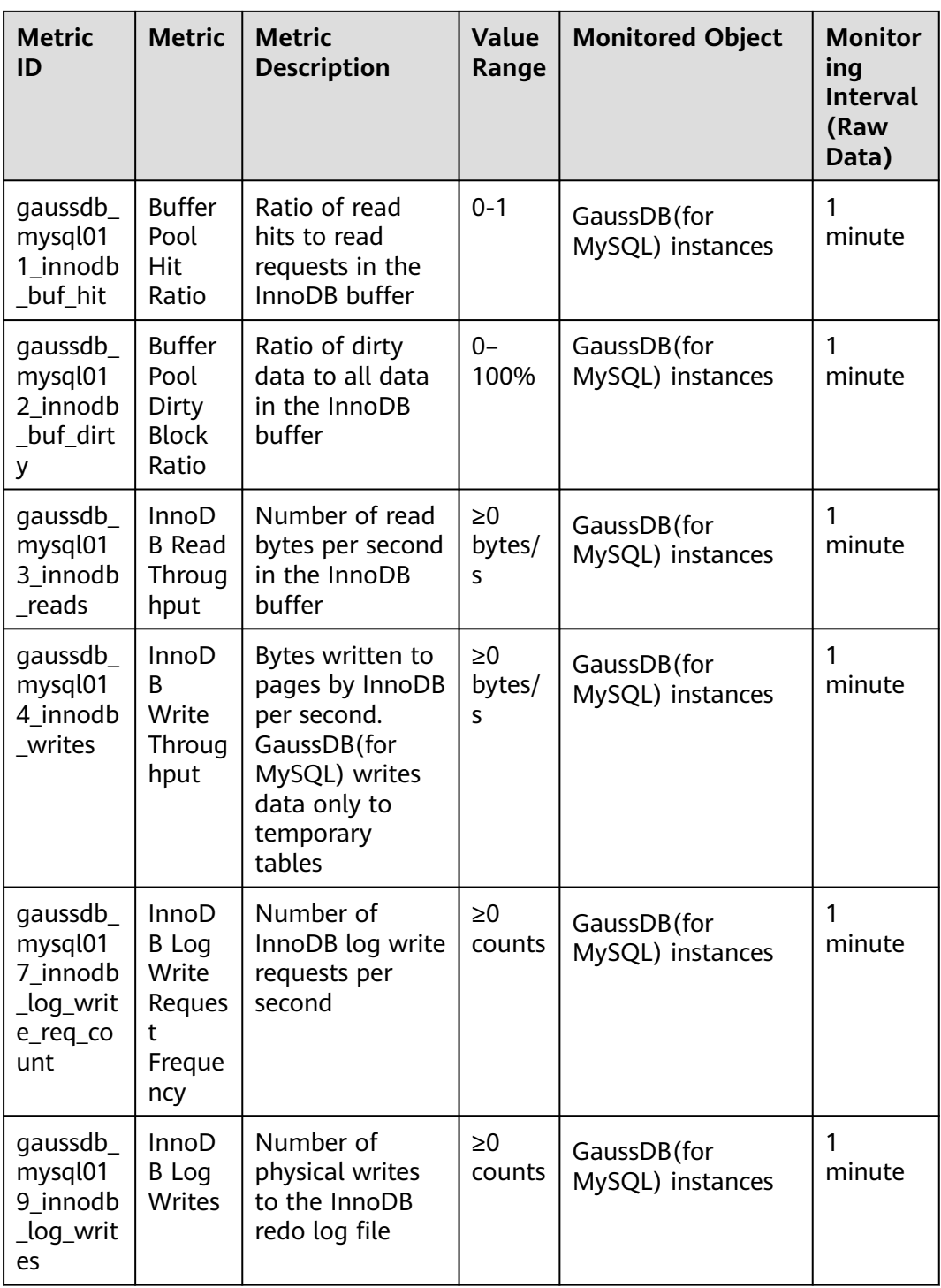

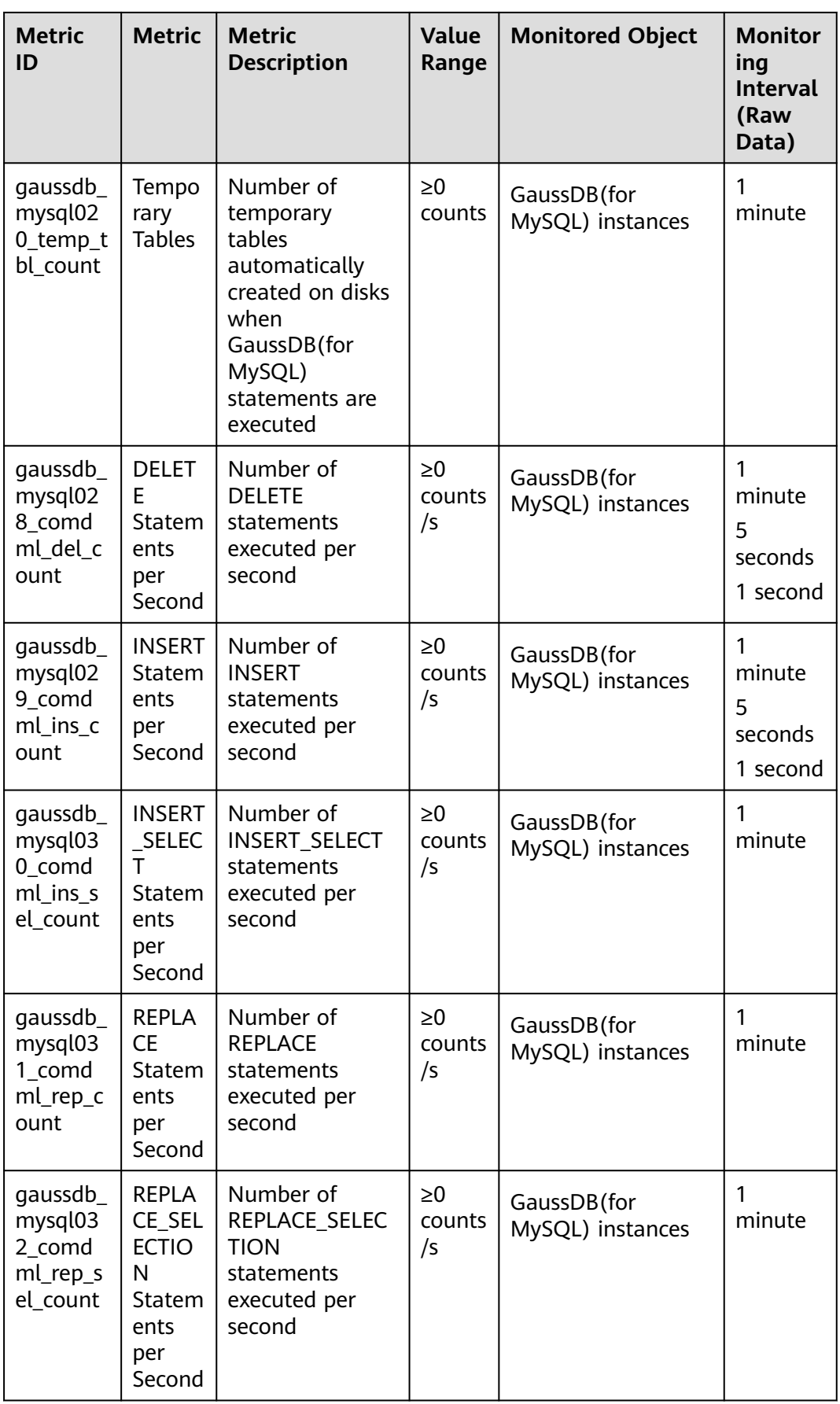

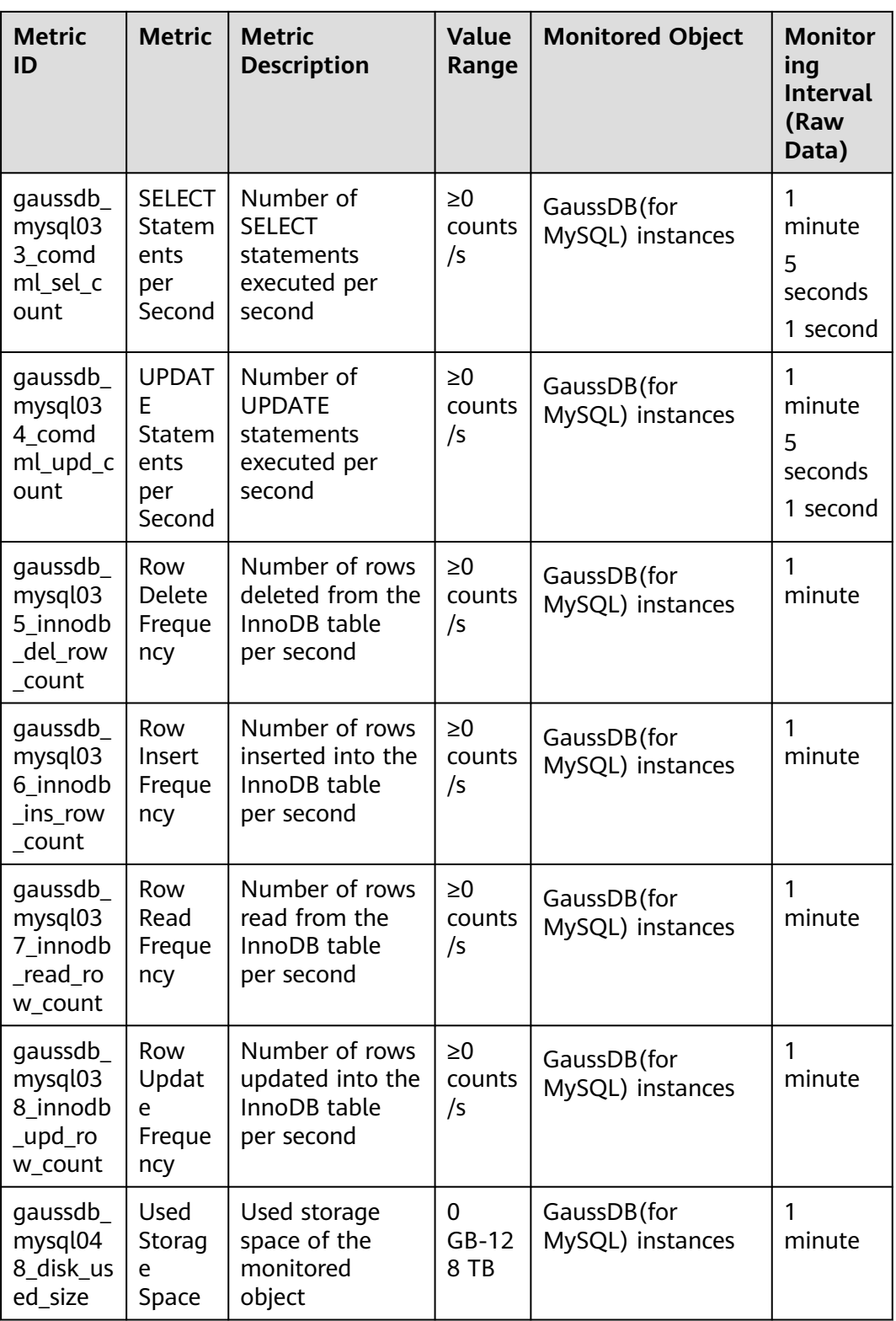

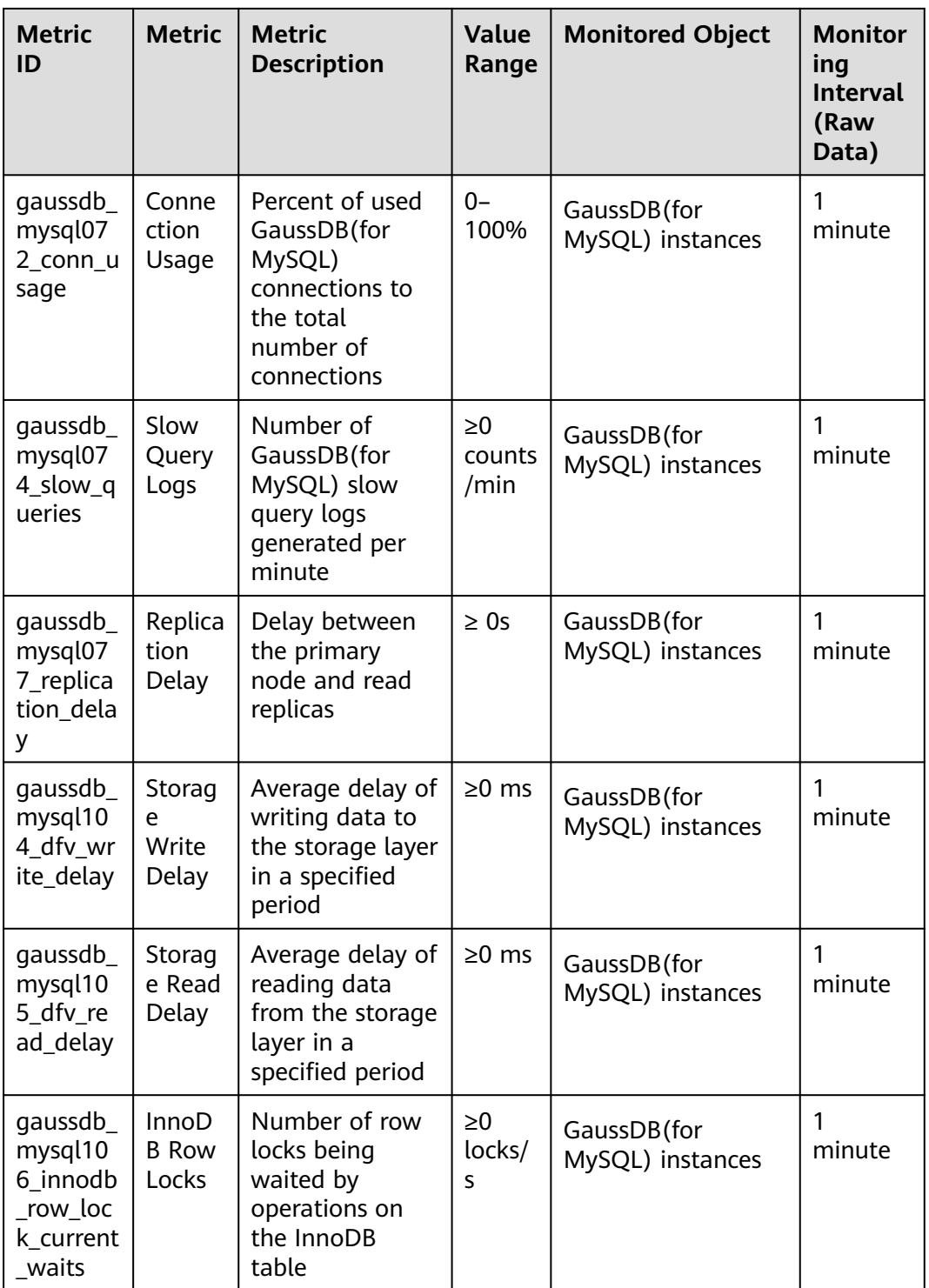

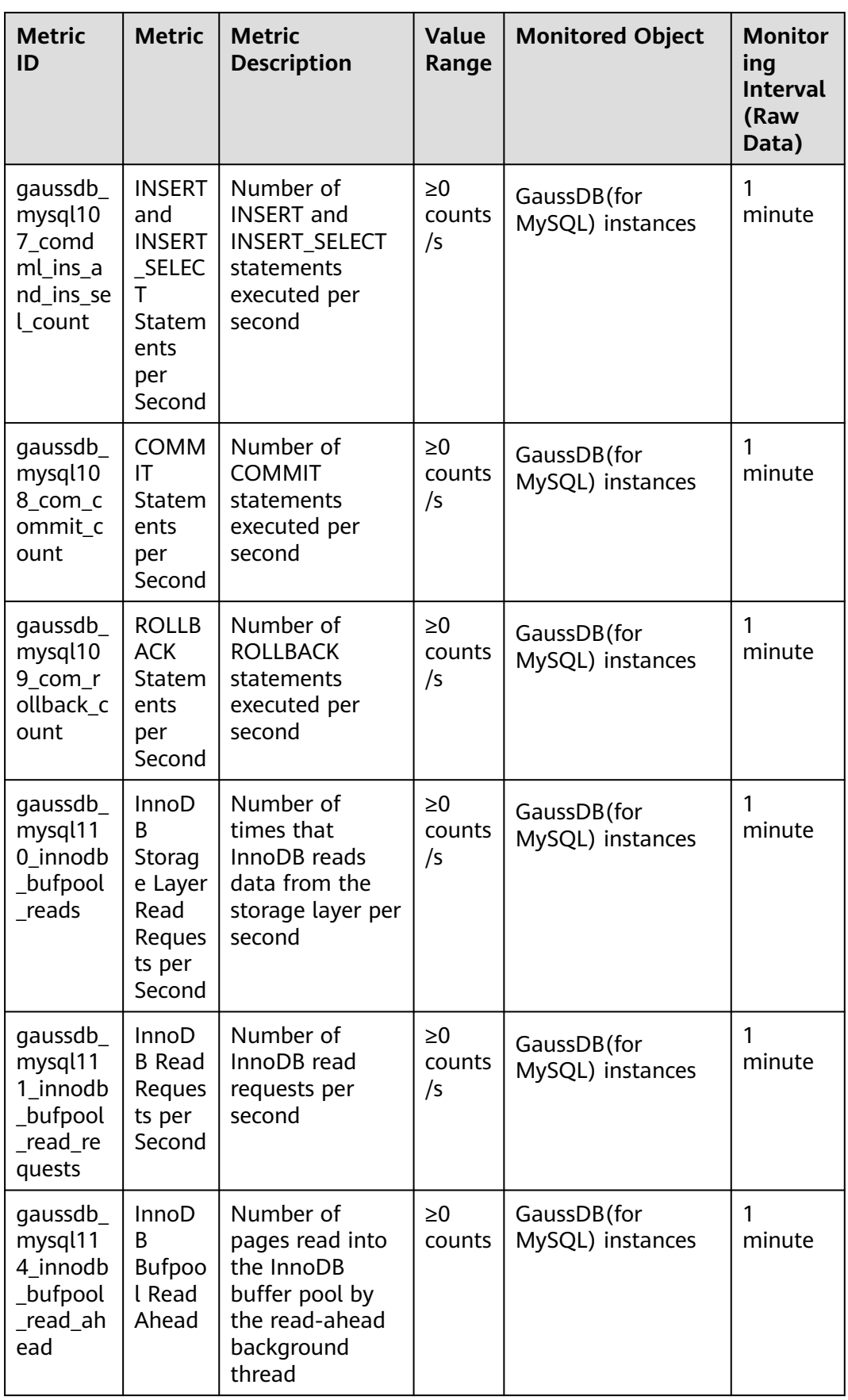

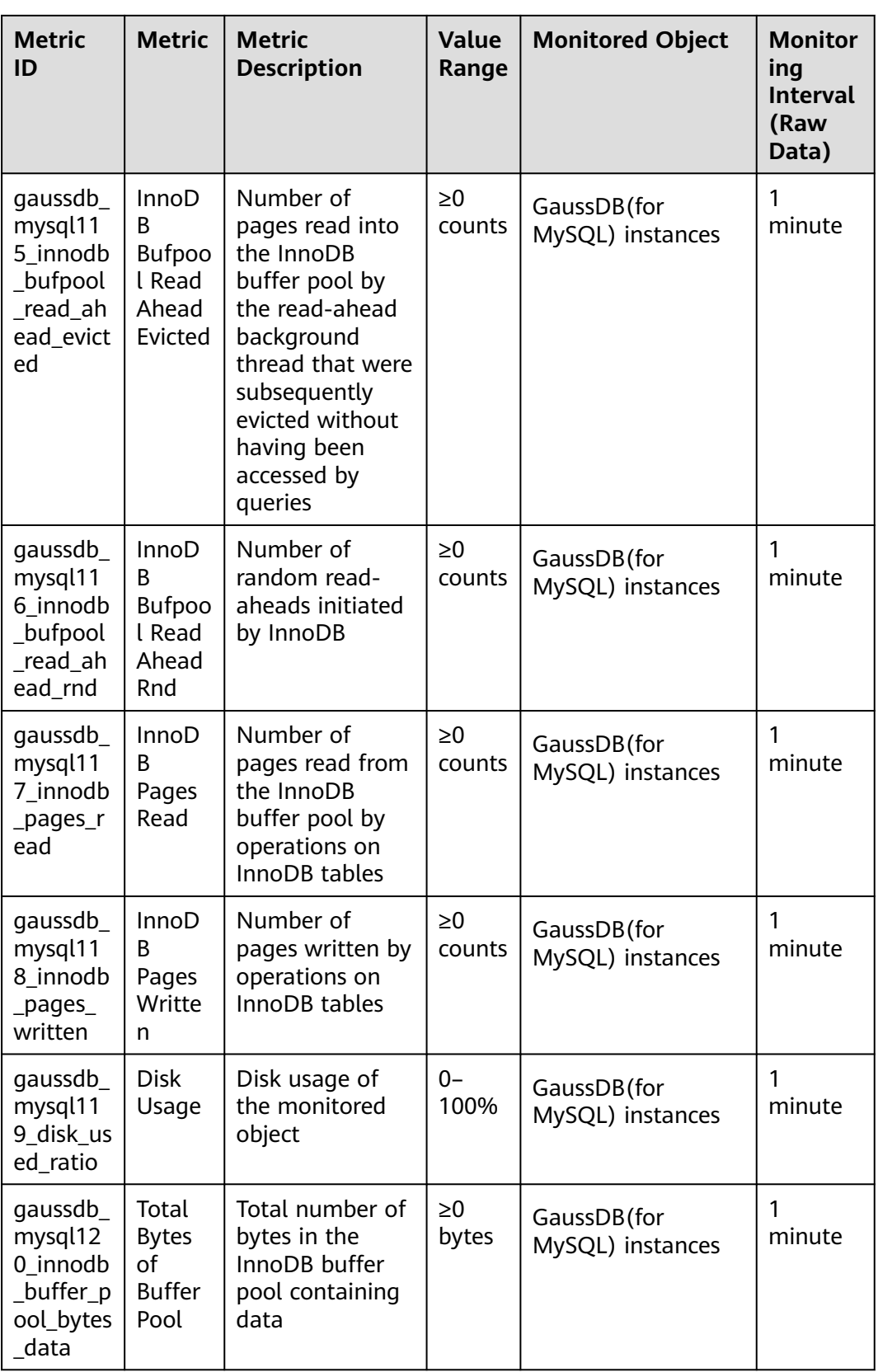

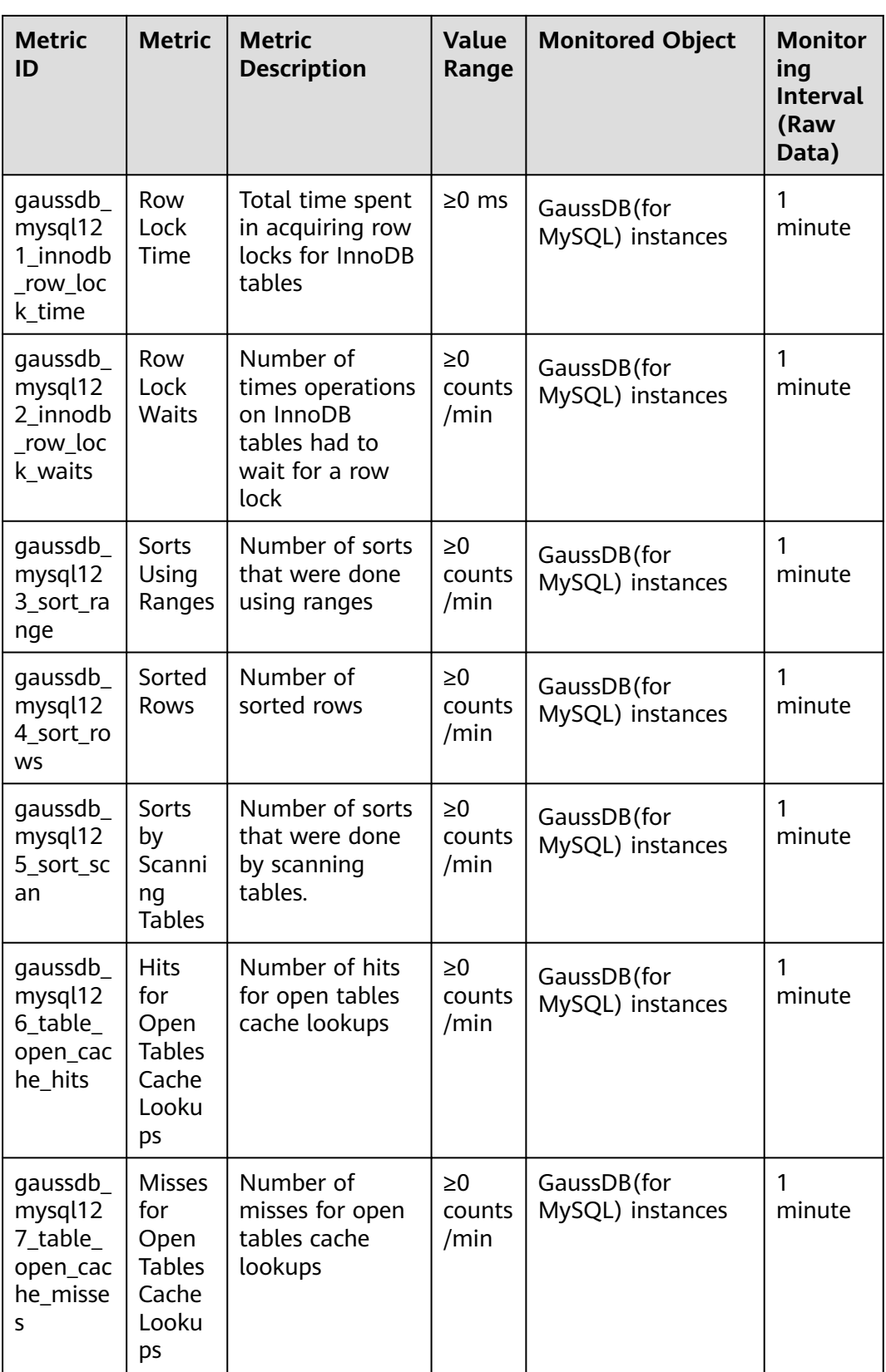

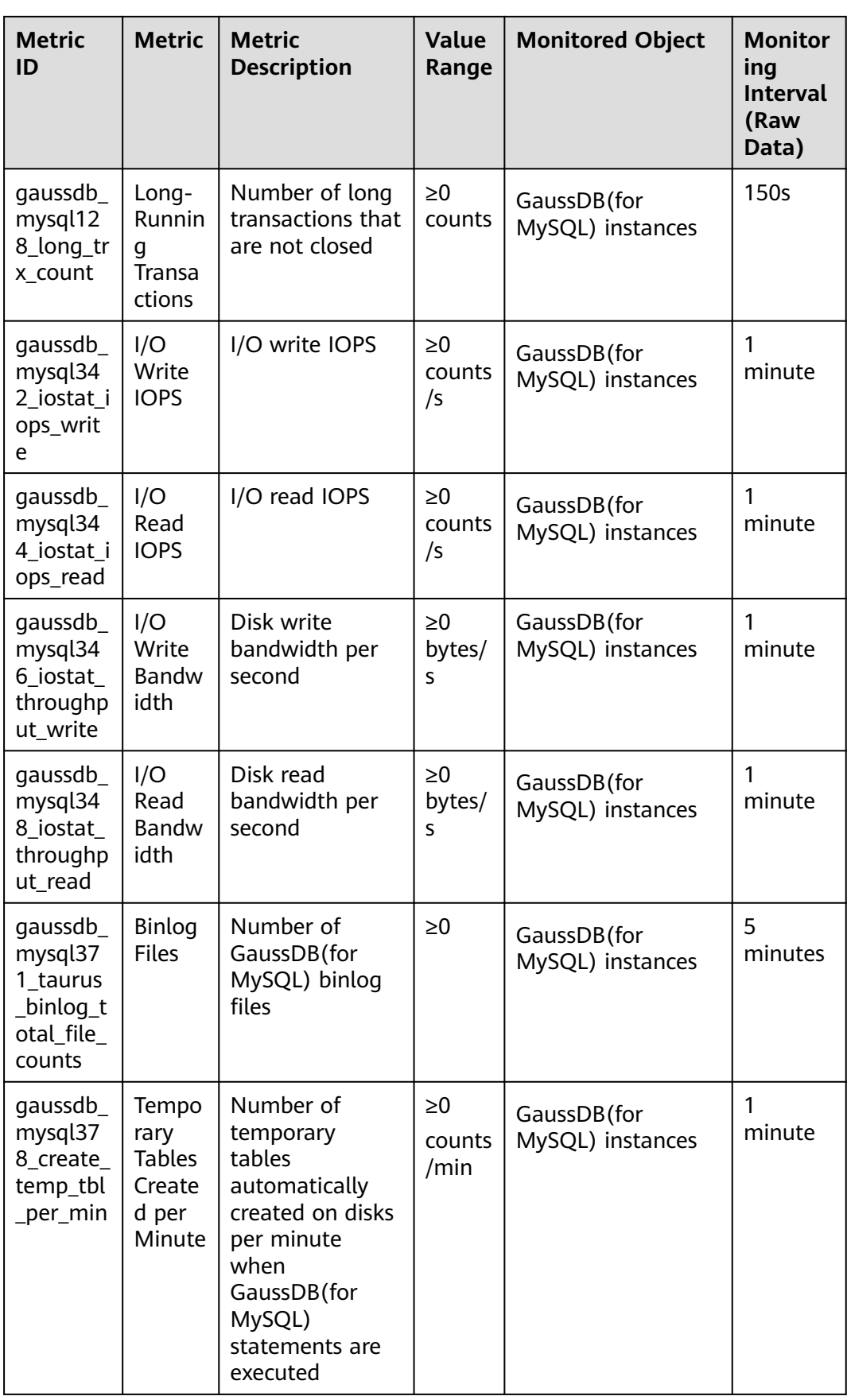

## **Dimension**

**Table 14-2** Monitoring metric dimension

| Key                       | <b>Value</b>                    |
|---------------------------|---------------------------------|
| gaussdb_mysql_instance_id | GaussDB(for MySQL) instance ID. |
| gaussdb_mysql_node_id     | GaussDB(for MySQL) node ID.     |

# **14.2 Viewing Monitoring Metrics**

## **14.2.1 Viewing Instance Monitoring Metrics**

## **Scenarios**

Cloud Eye monitors status of your instances. You can view the monitoring metrics of instances on the management console. With these metrics, you can identify periods of high resource usage. You can also check error logs or slow query logs to optimize database performance.

## **Prerequisites**

Instances are running properly.

Monitoring metrics of the instances that are faulty or have been deleted cannot be displayed on the Cloud Eye console, but you can view them after the instances are rebooted or restored to be available.

## $\Box$  note

If an instance has been faulty for 24 hours, Cloud Eye considers that it does not exist and deletes it from the monitoring object list. You need to manually clear the alarm rules created for the instance.

Instances have kept running properly for about 10 minutes.

For a newly created instance, you need to wait for a while before viewing the monitoring metrics.

## **Viewing Monitoring Metrics of Nodes**

- **Step 1** Log in to the management console.
- **Step 2** Under **Management & Deployment**, click **Cloud Eye**.
- **Step 3** In the navigation pane on the left, choose **Cloud Service Monitoring** > **GaussDB(for MySQL)**.
- **Step 4** Click  $\vee$  in the front of the instance. Locate a node and click **View Metric** in the **Operation** column.

You can also perform the following operations to switch to the Cloud Eye console:

- On the **Instances** page, click the instance name to go to the **Basic Information** page. In the upper right corner of the page, click **View Metric** to go to the Cloud Eye console and view monitoring metrics.
- In the **Node List** area of the **Basic Information** page, locate the primary node or a read replica and click **View Metric** in the **Operation** column to go to the Cloud Eye console and view the monitoring metrics.
- **Step 5** Click **Select Metric** in the upper right corner. In the displayed dialog box, select the metrics to be displayed and sort them by dragging them at desired locations.

Cloud Eye can monitor performance metrics from the last 1 hour, last 3 hours, last 12 hours, last 24 hours or last 7 days.

**----End**

## **Viewing Real-Time Instance Monitoring Metrics**

- **Step 1** Log in to the management console.
- **Step 2** Click  $\mathbb{Q}$  in the upper left corner and select a region and a project.
- **Step 3** Click in the upper left corner of the page, choose **Database** > **GaussDB(for MySQL)**.
- **Step 4** On the **Instances** page, click the instance name to go to the **Basic Information** page.
- **Step 5** In the navigation pane on the left, choose **Advanced O&M**.
- **Step 6** Under **Real-Time Monitoring**, view real-time monitoring data such as CPU usage, memory usage, SELECT statements per second, DELETE statements per second, and INSERT statements per second.

You can also click **View details** to view more metrics on the Cloud Eye console.

**----End**

# **14.3 Configuring Alarm Rules**

## **14.3.1 Creating Alarm Rules for a DB Instance**

## **Scenarios**

You can create alarm rules for GaussDB(for MySQL) to customize the monitored objects and notification policies and stay aware of the GaussDB(for MySQL) instance statuses.

The GaussDB(for MySQL) alarm rules include alarm rule names, services, dimensions, monitored objects, metrics, alarm thresholds, monitoring period, and whether to send notifications.

## **Creating Alarm Rules for Instances**

**Step 1** Log in to the management console.

- **Step 2** Click  $\equiv$  in the upper left corner of the page. Under **Management & Deployment**, click **Cloud Eye**.
- **Step 3** In the navigation pane on the left, choose **Cloud Service Monitoring** > **GaussDB(for MySQL)**.
- **Step 4** In the instance list, click  $\vee$  in the front of the instance. Locate a node and click **Create Alarm Rule** in the **Operation** column.
- **Step 5** On the **Create Alarm Rule** page, configure parameters as needed..
	- 1. Configure the alarm rule name and description.

**Table 14-3** Parameter description

| <b>Parameter</b> | <b>Parameter description</b>                                                                                     |
|------------------|----------------------------------------------------------------------------------------------------|
| <b>Name</b>      | Specifies the name of the alarm rule. The system<br>generates a random name, but you can change it if<br>needed. |
|                  | Example value: alarm-b6al                                                                                        |
| Description      | (Optional) Provides supplementary information about<br>the alarm rule.                                           |

2. Configure alarm content parameters.

#### **Table 14-4** Parameter description

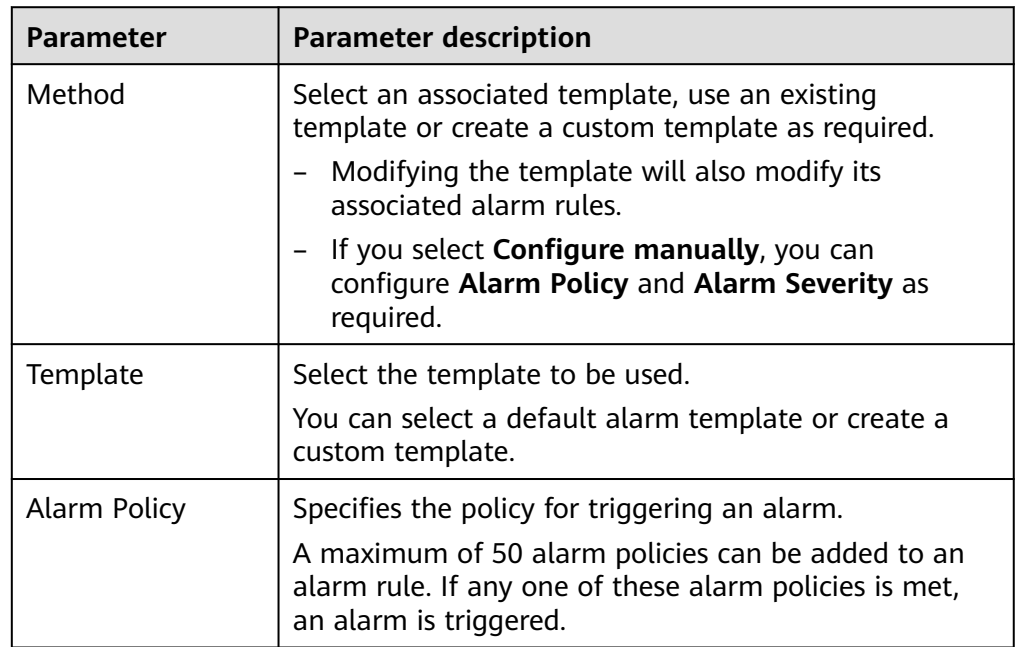

3. Configure alarm notification parameters.

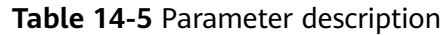

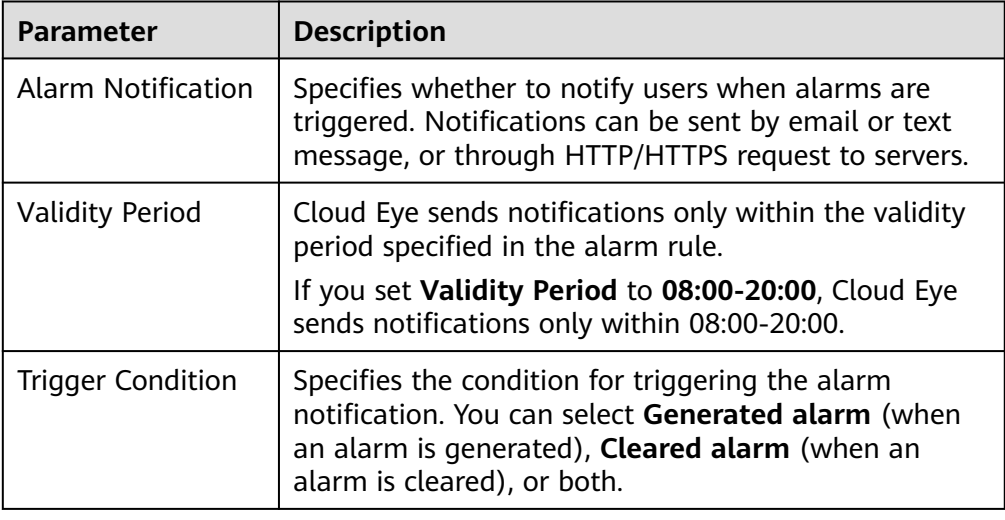

4. Configure the enterprise project and tag.

**Table 14-6** Parameter description

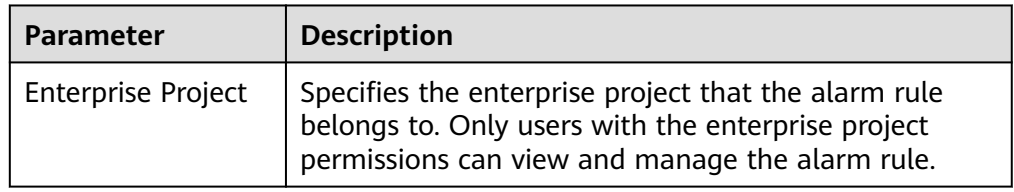

**Step 6** Click **Create**. The alarm rule is created.

**----End**

## **Creating Alarm Rules for Metrics**

- **Step 1** Log in to the management console.
- **Step 2** Click  $\mathbb{Q}$  in the upper left corner and select a region and a project.
- **Step 3** Click in the upper left corner of the page, choose **Database** > **GaussDB(for MySQL)**.
- **Step 4** On the **Instances** page, locate the instance and click **View Metric** in the **Operation** column to go to the Cloud Eye console.

Alternatively, go to the Cloud Eye console using either of the following methods:

- On the displayed **Basic Information** page, click **View Metric** in the upper right corner.
- In the **Node List** area of the **Basic Information** page, locate a node and click **View Metric** in the **Operation** column.
- **Step 5** Locate the monitoring metric that you want to create an alarm for and click in the upper right corner of the metric.
- **Step 6** On the **Create Alarm Rule** page, configure parameters as needed..
	- 1. Configure the alarm rule name and description.

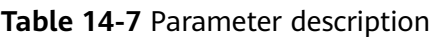

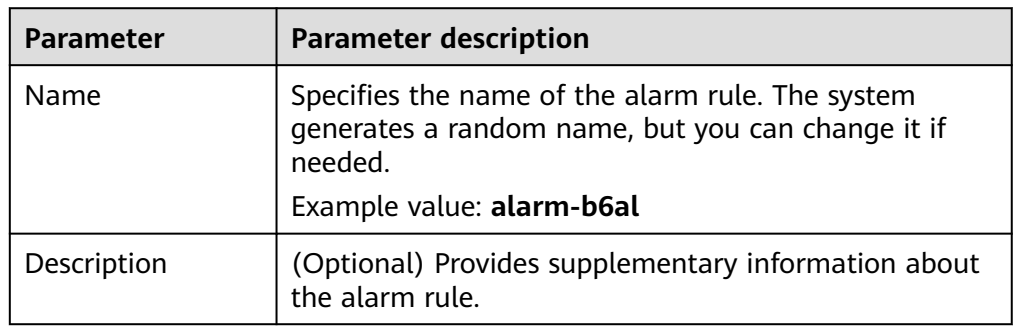

2. Configure alarm content parameters.

**Table 14-8** Parameter description

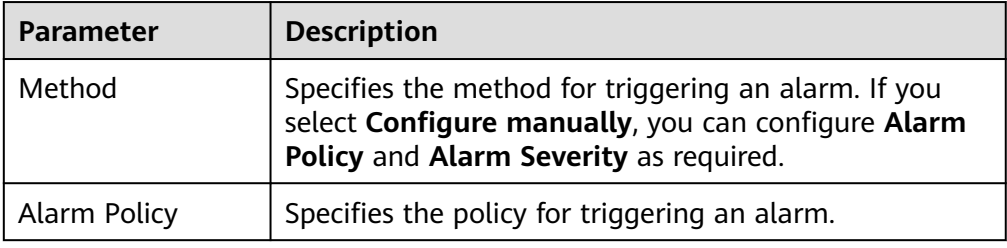

3. Configure alarm notification parameters.

### **Table 14-9** Parameter description

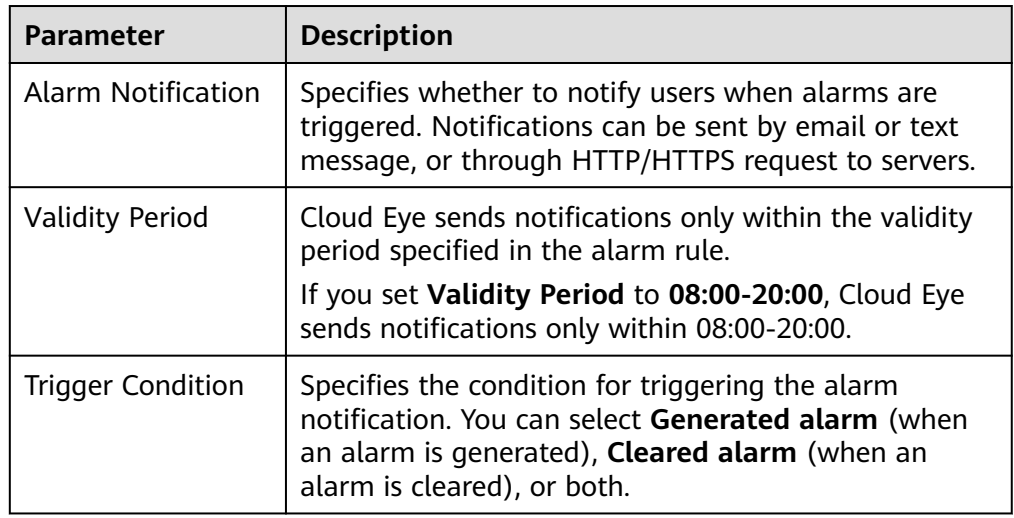

4. Configure the enterprise project and tag.

**Table 14-10** Parameter description

| Parameter                 | <b>Description</b>                                                                                                    |
|---------------------------|----------------------------------------------------------------------------------------------------|
| <b>Enterprise Project</b> | Specifies the enterprise project that the alarm rule<br>belongs to. Only users with the enterprise project<br>permissions can view and manage the alarm rule. |

**Step 7** Click **Create**.

**----End**

# **14.4 Configuring Monitoring by Seconds**

GaussDB(for MySQL) supports Monitoring by Seconds. You can set the monitoring interval to 1 second or 5 seconds to view the metric values.

## **Billing**

Pricing is listed on a per-hour basis, but bills are calculated based on the actual usage duration. GaussDB(for MySQL) provides monitoring every 60 seconds for free.

## **Enabling Monitoring by Seconds**

- **Step 1** Log in to the management console.
- **Step 2** Click  $\mathbb{Q}$  in the upper left corner and select a region and a project.
- **Step 3** Click  $\equiv$  in the upper left corner of the page, choose **Database** > **GaussDB(for MySQL)**.
- **Step 4** On the **Instances** page, click the instance name to go to the **Basic Information** page.
- **Step 5** In the navigation pane on the left, choose **Advanced O&M**.
- **Step 6** On the displayed page, click the **Real-Time Monitoring** tab and click next to **Monitoring by Seconds**.
- **Step 7** In the displayed dialog box, select a collection period and click **OK**.

After you enable this function, monitoring data will be reported and displayed by the second after about five minutes.

**Figure 14-1** Enabling monitoring by seconds

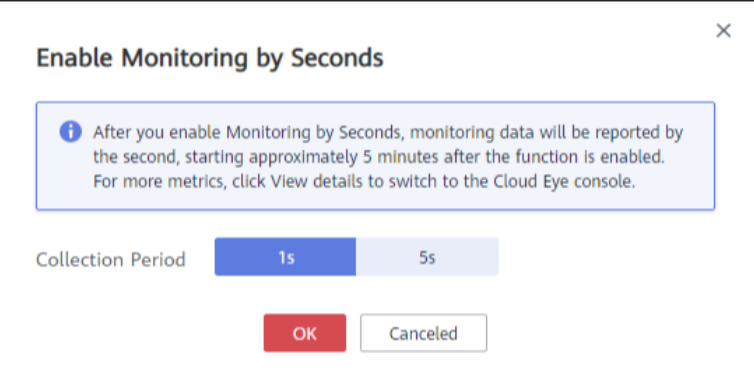

**Step 8** View monitoring metrics. Monitoring by Seconds supports the following metrics: CPU usage, memory usage, SELECT statements per second, DELETE statements per second, and INSERT statements per second.

You can click **View details** to view more metrics.

To change the collection period, click **Modify Collection Period** next to **Monitoring by Seconds**.

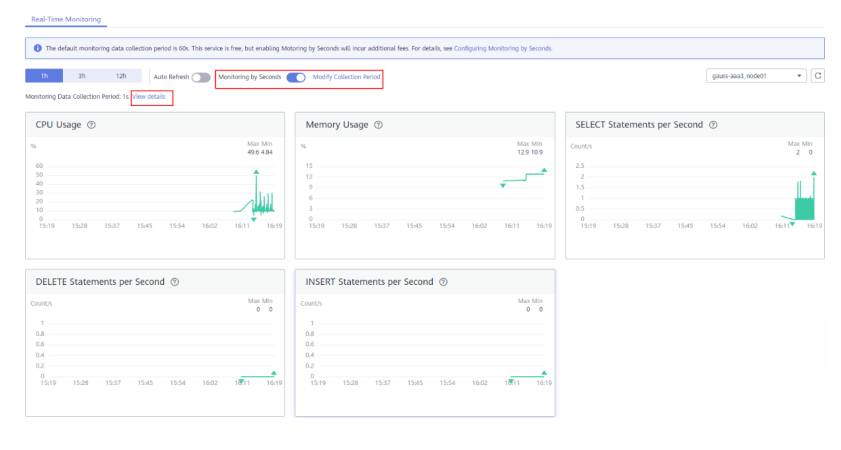

**Figure 14-2** Viewing monitoring metrics

**----End**

## **Disabling Monitoring by Seconds**

- **Step 1** Log in to the management console.
- **Step 2** Click  $\bigcirc$  in the upper left corner and select a region and a project.
- **Step 3** Click  $\equiv$  in the upper left corner of the page, choose **Database** > **GaussDB(for MySQL)**.
- **Step 4** On the **Instances** page, click the instance name to go to the **Basic Information** page.

 $\times$ 

**Step 5** In the navigation pane on the left, choose **Advanced O&M**.

- **Step 6** On the displayed page, click the **Real-Time Monitoring** tab and click next to **Monitoring by Seconds**.
- **Step 7** In the displayed dialog box, click **Yes**.

After you disable this function, monitoring data will be reported and displayed by the minute after about five minutes.

**Figure 14-3** Disabling monitoring by seconds

## Disable Monitoring by Seconds

Monitoring data will be reported again and will be displayed by the minute about 5 minutes later.

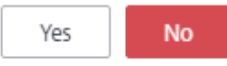

**----End**

## **Modifying Collection Period**

**Step 1** Log in to the management console.

- **Step 2** Click  $\heartsuit$  in the upper left corner and select a region and a project.
- **Step 3** Click  $\equiv$  in the upper left corner of the page, choose **Database** > GaussDB(for **MySQL)**.
- **Step 4** On the **Instances** page, click the instance name to go to the **Basic Information** page.
- **Step 5** In the navigation pane on the left, choose **Advanced O&M**.
- **Step 6** On the displayed page, click the **Real-Time Monitoring** tab and click **Modify Collection Period** next to **Monitoring by Seconds**.
- **Step 7** In the displayed dialog box, select a collection period and click **Yes**.

## **Figure 14-4** Modifying the collection period

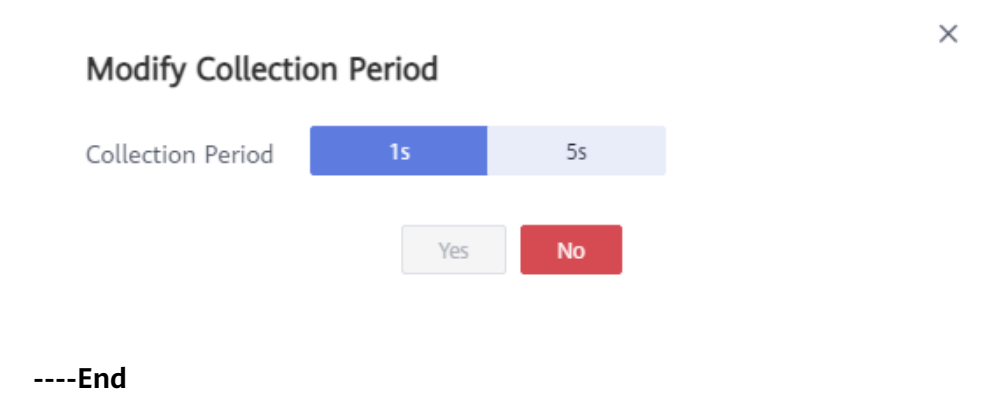

# **15 Interconnection with CTS**

# **15.1 Key Operations Supported by CTS**

Cloud Trace Service (CTS) records operations related to GaussDB(for MySQL) for further querying, auditing, and backtracking. **Table 15-1** lists the supported operations.

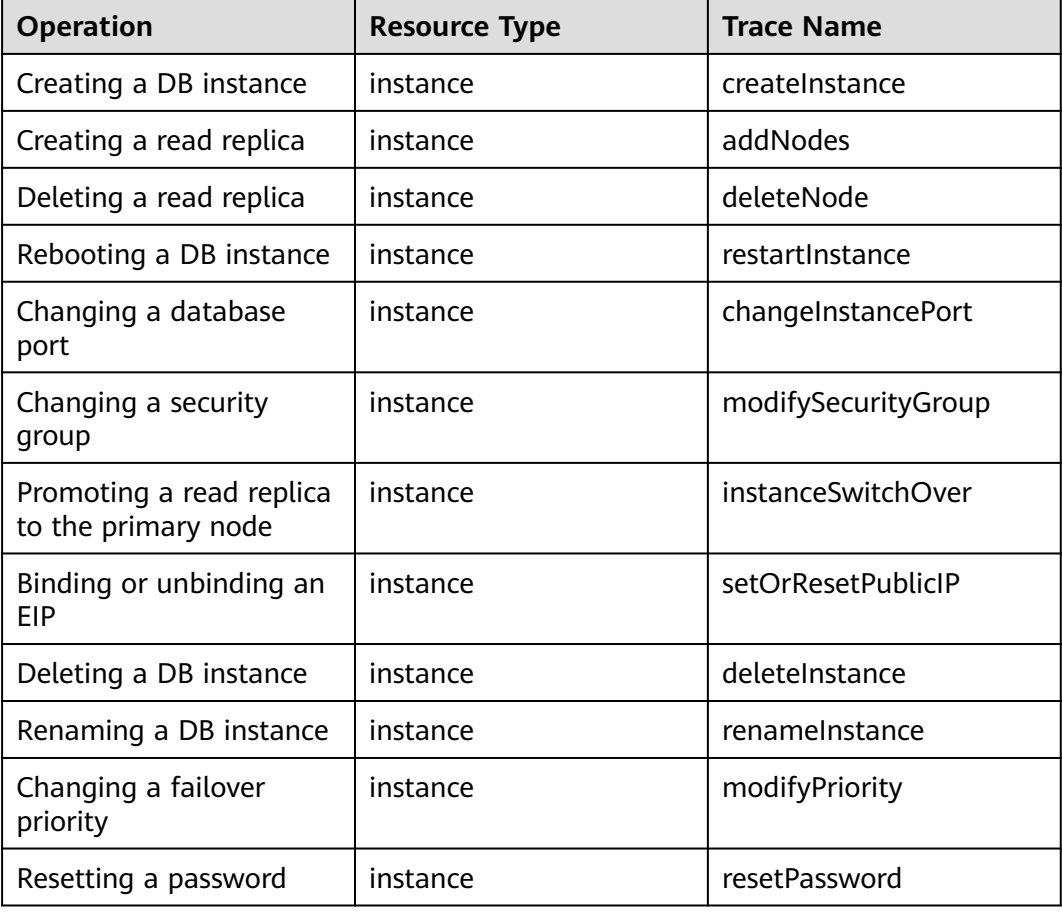

**Table 15-1** GaussDB(for MySQL) operations recorded by CTS

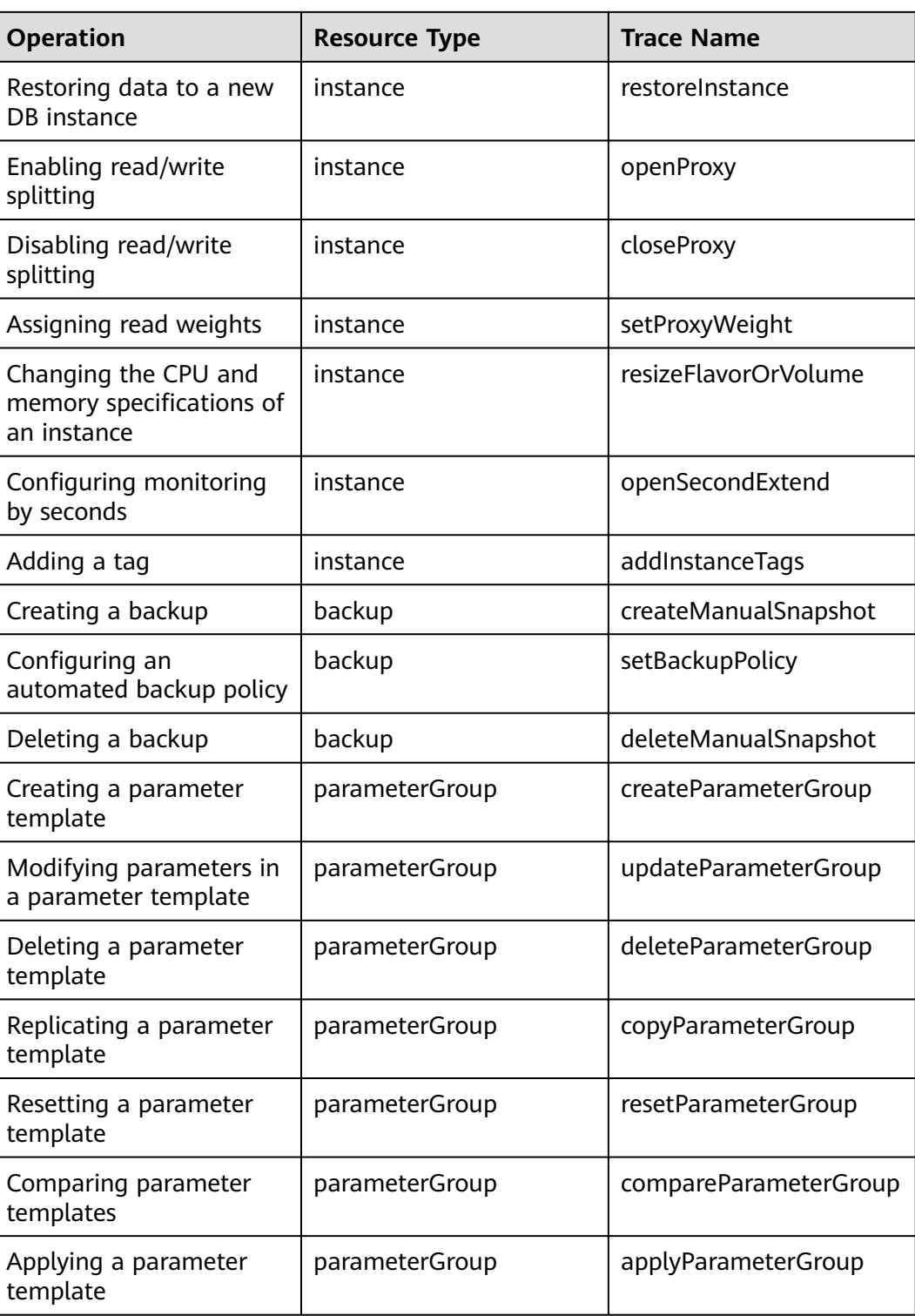

# **15.2 Viewing Tracing Events**

## **Scenarios**

After CTS is enabled, operations on cloud resources are recorded. You can view the operation records of the last 7 days on the CTS console.

This section describes how to query the operation records of last 7 days on the CTS console.

## **Procedure**

**Step 1** Click  $\mathbb{Q}$  in the upper left corner and select a region and a project.

## **Step 2** Choose **Management & Deployment** > **Cloud Trace Service**.

- **Step 3** In the navigation pane on the left, choose **Trace List**.
- **Step 4** Filter conditions to query traces.

### **Table 15-2** Filtering criteria

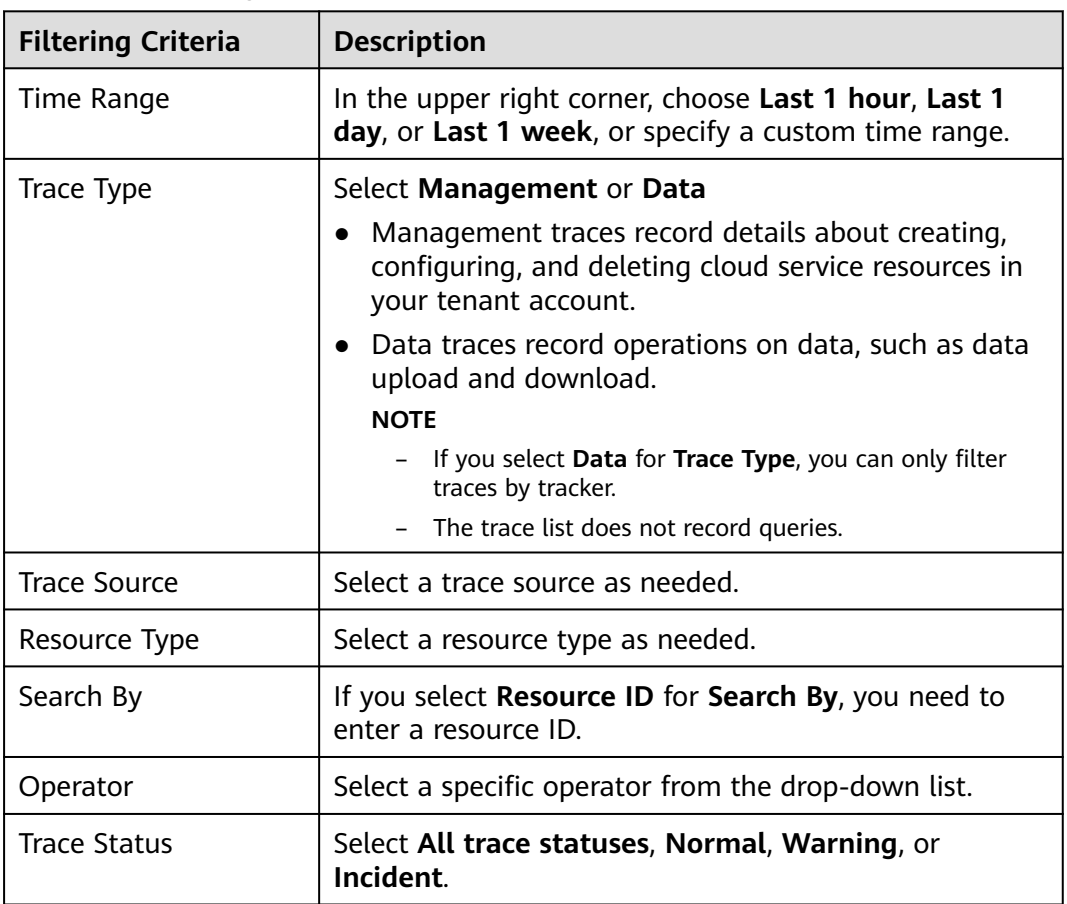

**Step 5** Select the search criteria, and click **Query**.

- **Step 6** Click  $\vee$  on the left of the required trace to expand its details.
- **Step 7** Click **View Trace** in the **Operation** column. On the displayed dialog box, the trace structure details are displayed.
- **Step 8** Click **Export** on the right. CTS exports traces collected in the past seven days to a CSV file. The CSV file contains all information related to the traces.

For details about key fields in the CTS trace structure, see sections "**[Trace](https://support.huaweicloud.com/eu/usermanual-cts/cts_03_0010.html) [Structure](https://support.huaweicloud.com/eu/usermanual-cts/cts_03_0010.html)**" and "**[Example Traces](https://support.huaweicloud.com/eu/usermanual-cts/cts_03_0011.html)**" in the Cloud Trace Service User Guide.

**----End**

# **16 Log Management**

# **16.1 Viewing Error Logs**

Error logs contain logs generated during the database running. These can help you analyze problems with the database.

## **Viewing Log Details**

**Step 1** Log in to the management console.

- **Step 2** Click  $\mathbb{Q}$  in the upper left corner and select a region and a project.
- **Step 3** Click  $\equiv$  in the upper left corner of the page, choose **Database** > GaussDB(for **MySQL)**.
- **Step 4** On the **Instances** page, click the instance name to go to the **Basic Information** page.
- **Step 5** In the navigation pane on the left, choose **Logs**.
- **Step 6** On the **Error Logs** page, view error logs of different nodes, at different log levels, and within a specified time range.

Click the drop-down list in the upper right corner, and select a node name and a log level as needed.

The levels of error logs include ALL, INFO, WARNING, ERROR, FATAL and NOTE.

Click  $\mathbf{\ddot{m}}$  and specify a time period.

**----End**

# **16.2 Viewing Slow Query Logs**

## **Scenarios**

Slow query logs record statements that exceed **long\_query\_time** (10 seconds by default). You can view log details and statistics to identify statements that are executing slowly and optimize the statements.

GaussDB(for MySQL) supports the following statement types:

- SELECT
- INSERT
- UPDATE
- DELETE
- CREATE
- **ALTER**
- **DROP**

## **Parameter Description**

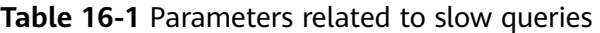

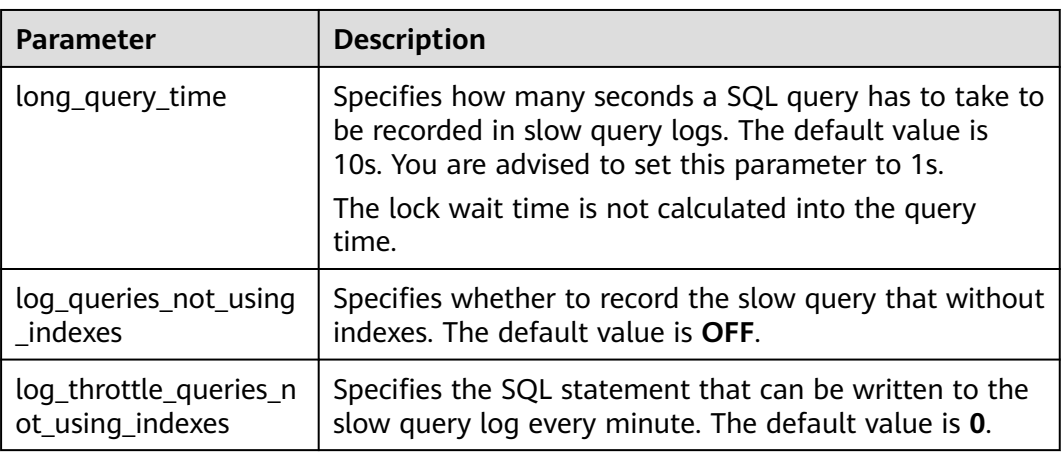

## **Viewing Log Details**

- **Step 1** Log in to the management console.
- **Step 2** Click  $\bigcirc$  in the upper left corner and select a region and a project.
- **Step 3** Click  $\equiv$  in the upper left corner of the page, choose **Database** > **GaussDB(for MySQL)**.
- **Step 4** On the **Instances** page, click the instance name to go to the **Basic Information** page.

**Step 5** In the navigation pane on the left, choose **Logs**.

**Step 6** On the **Slow Query Logs** page, view the slow query log details.

**Step 7** View slow query logs of different nodes in a given database and SQL statement types. In the upper right corner of the page:

Enter a database name, click the drop-down list, and select your desired node.

Click the drop-down list and select a SQL statement type (SELECT, INSERT, UPDATE, DELETE, CREATE, ALTER, or DROP).

Click  $\mathbf{\dot{m}}$  and specify a time period.

**Figure 16-1** Viewing slow query logs

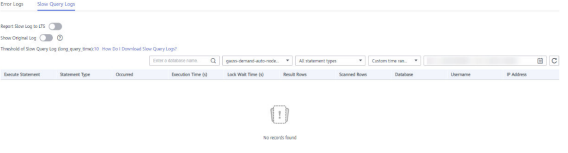

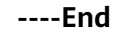

# **17 Task Center**

# **17.1 Viewing a Task**

You can view the progresses and results of instant and scheduled tasks on the **Task Center** page.

## **Viewing an Instant Task**

**Step 1** Log in to the management console.

- **Step 2** Click  $\heartsuit$  in the upper left corner and select a region and a project.
- **Step 3** Click  $\equiv$  in the upper left corner of the page, choose **Database** > **GaussDB(for MySQL)**.
- **Step 4** In the navigation pane on the left, choose **Task Center**. Locate the task and view its details on the displayed **Instant Tasks** page.
	- Identify a task based on the task name/task ID and instance name/ID, and view the task creation time and end time.
	- Click  $\dot{m}$  in the right corner to view the progresses and statuses of tasks in a specific period. The default period is seven days. The task list shows tasks that have been executed in the past 30 days.
	- Click the **All statuses** drop-down list in the upper right corner to view tasks in a specified status. You can view instant tasks with the following statuses:
		- Running
		- Completed
		- Failed
	- Click the **All task types** drop-down list in the upper right corner to view tasks in a specified type. The task types include:
		- Creating a GaussDB(for MySQL) instance
		- Restoring to a new GaussDB(for MySQL) instance
		- Creating a GaussDB(for MySQL) read replica
- Deleting a GaussDB(for MySQL) read replica
- Rebooting a GaussDB(for MySQL) instance
- Changing a GaussDB(for MySQL) instance port
- Changing a security group for a GaussDB(for MySQL) instance
- Changing the specifications of a GaussDB(for MySQL) instance
- Promoting a GaussDB(for MySQL) read replica to the primary node
- Binding an EIP to a GaussDB(for MySQL) instance
- Unbinding an EIP from a GaussDB(for MySQL) instance
- Changing the instance name for a GaussDB(for MySQL) instance
- Changing a node name
- Deleting a GaussDB(for MySQL) instance
- Modifying collection period of Monitoring by Seconds
- Enabling or disabling SSL
- Restoring to an existing DB instance
- Rebooting a node

**----End**

## **Viewing a Scheduled Task**

- **Step 1** Log in to the management console.
- **Step 2** Click  $\mathbb{Q}$  in the upper left corner and select a region and a project.
- **Step 3** Click in the upper left corner of the page, choose **Database** > **GaussDB(for MySQL)**.
- **Step 4** In the navigation pane on the left, choose **Task Center**. On the **Scheduled Tasks** page, view the task progress and results.
	- To identify the task, you can use the instance name/ID or enter the instance ID in the search box in the upper right corner.
	- Click  $\mathbf{m}$  in the upper right corner to view the progress and status of tasks in a specific period.
	- Click the **All statuses** drop-down list in the upper right corner to view tasks in a specified status. The task statuses include:
		- Running
		- Completed
		- Failed
		- Canceled
		- To be executed
		- To be authorized

**----End**

# **17.2 Deleting a Task Record**

You can delete the task records no longer need to be displayed. The deletion only deletes the task records. It does not delete the instances or terminate tasks in progress.

## **NOTICE**

Deleted task records cannot be recovered. Exercise caution when performing this operation.

## **Deleting an Instant Task Record**

**Step 1** Log in to the management console.

- **Step 2** Click  $\mathbb{Q}$  in the upper left corner and select a region and a project.
- **Step 3** Click in the upper left corner of the page, choose **Database** > **GaussDB(for MySQL)**.
- **Step 4** In the navigation pane on the left, choose **Task Center**. On the displayed **Instant Tasks** page, locate the task record to be deleted and click **Delete** in the **Operation** column. In the displayed dialog box, click **Yes**.

You can delete task records with the following statuses:

- **Completed**
- **Failed**
- **----End**

## **Deleting a Scheduled Task Record**

**Step 1** Log in to the management console.

- **Step 2** Click  $\bigcirc$  in the upper left corner and select a region and a project.
- **Step 3** Click in the upper left corner of the page, choose **Database** > **GaussDB(for MySQL)**.
- **Step 4** Choose **Task Center** in the navigation pane on the left. On the **Scheduled Tasks** page, locate the task record to be deleted and check whether the task record status is **To be executed** or **To be authorized**.
	- If yes, go to **Step 5**.
	- If no, go to **[Step 6](#page-107-0)**.
- **Step 5** Click **Cancel** in the **Operation** column. In the displayed dialog box, click **Yes** to cancel the task record. Then, click **Delete** in the **Operation** column. In the displayed dialog box, click **Yes** to delete the task record.

<span id="page-107-0"></span>**Step 6** Click **Delete** in the **Operation** column. In the displayed dialog box, click **Yes** to delete the task record.

You can delete scheduled task records with the following statuses:

- Completed
- Failed
- Canceled
- To be authorized

**----End**
# **18 Managing Tags**

# **Scenarios**

Tag Management Service (TMS) enables you to use tags on the management console to manage resources. TMS works with other cloud services to manage tags. TMS manages tags globally, and other cloud services manage their own tags.

- You are advised to configure predefined tags on the TMS console.
- A tag consists of a key and value. You can add only one value for each key.
- Each instance can have up to 20 tags.

# **Adding a Tag**

**Step 1** Log in to the management console.

- **Step 2** Click  $\bigcirc$  in the upper left corner and select a region and a project.
- **Step 3** Click in the upper left corner of the page, choose **Database** > **GaussDB(for MySQL)**.
- **Step 4** On the **Instances** page, click the instance name to go to the **Basic Information** page.
- **Step 5** On the **Tags** page, click **Add Tag**. In the displayed dialog box, enter a tag key and a tag value, and click **OK**.
	- When you enter a tag key and value, the system automatically displays all tags (including predefined tags and resource tags) associated with all instances except the current one.
	- The tag key must be unique and must consist of 1 to 36 characters. Only letters, digits, hyphens (-), and underscores (\_) are allowed.
	- The tag value can be empty or consist of 1 to 43 characters. Only letters, digits, hyphens (-), underscores (\_), and periods (.) are allowed.
- **Step 6** View and manage the tag on the **Tags** page.

**----End**

# **Editing a Tag**

**Step 1** Log in to the management console.

- **Step 2** Click  $\bigcirc$  in the upper left corner and select a region and a project.
- **Step 3** Click in the upper left corner of the page, choose **Database** > **GaussDB(for MySQL)**.
- **Step 4** On the **Instances** page, click the instance name.
- **Step 5** On the **Tags** page, locate the tag to be edited and click **Edit** in the **Operation** column. In the displayed dialog box, change the tag value and click **OK**.
	- Only the tag value can be edited.
	- The tag value can be empty or consist of 1 to 43 characters. Only letters, digits, hyphens (-), underscores (\_), and periods (.) are allowed.

**Step 6** View and manage the tag on the **Tags** page.

**----End**

#### **Deleting a Tag**

**Step 1** Log in to the management console.

- **Step 2** Click  $\bigcirc$  in the upper left corner and select a region and a project.
- **Step 3** Click  $\equiv$  in the upper left corner of the page, choose **Database** > **GaussDB(for MySQL)**.
- **Step 4** On the **Instances** page, click the instance name.
- **Step 5** On the **Tags** page, locate the tag to be deleted and click **Delete** in the **Operation** column. In the displayed dialog box, click **Yes**.
- **Step 6** View that the tag is no longer displayed on the **Tags** page.

**----End**

# **19 Managing Quotas**

# **Scenarios**

To prevent resource abuse, the platform assigns quotas to service resources. You can apply for **increasing your quota** if necessary.

This section describes how to **view the usage of database resources** in a specified region and how to **increase quotas**.

# **Viewing Quotas**

**Step 1** Log in to the management console.

- **Step 2** Click  $\bigcirc$  in the upper left corner and select a region and a project.
- **Step 3** Click  $\equiv$  in the upper left corner of the page, choose **Database** > **GaussDB(for MySQL)**.
- **Step 4** In the upper right corner of the console page, choose **Resources** > **My Quotas**.
- **Step 5** View the used and total quotas of GaussDB(for MySQL) resources.
- **Step 6** If the quotas cannot meet service requirements, click **Increase Quota** to adjust it. **----End**

# **Increasing Quotas**

- **Step 1** Log in to the management console.
- **Step 2** Click  $\mathbb{Q}$  in the upper left corner and select a region and a project.
- **Step 3** Click  $\equiv$  in the upper left corner of the page, choose **Database** > **GaussDB(for MySQL)**.
- **Step 4** In the upper right corner of the console page, choose **Resources** > **My Quotas**.
- **Step 5** Click **Increase Quota**.
- **Step 6** Configure parameters if needed.

In the **Problem Description** area, fill in the content and reason for quota adjustment.

**Step 7** After all necessary parameters are configured, select the agreement and click **Submit**.

**----End**

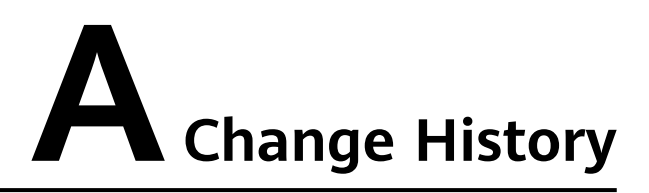

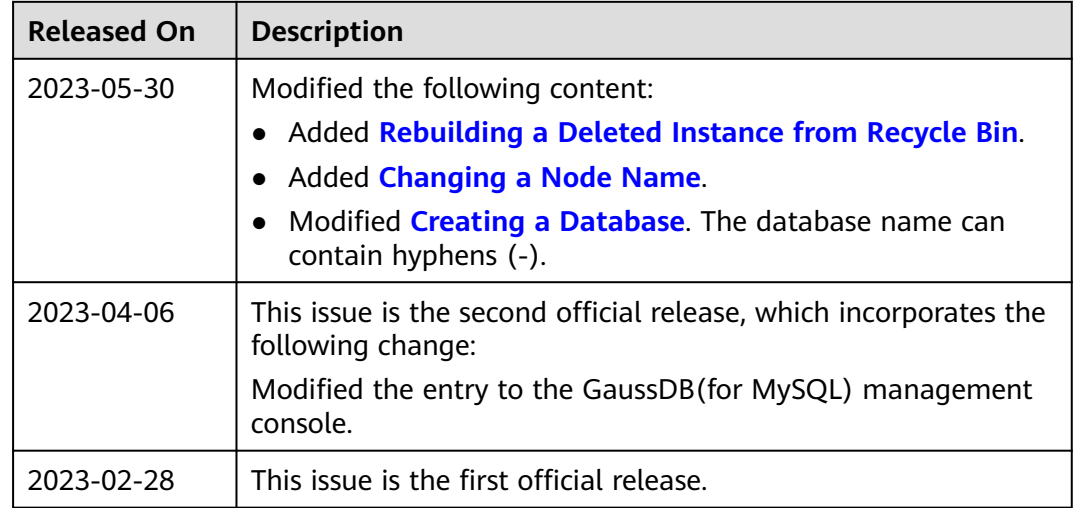